# **SISTEMA DE ALIMENTACIÓN ININTERRUMPIDA**

SISTEMAS DE ALIMENTACIÓN ININTERBUMPIDA (SAIL+ ESTABILIZADORES DE TENSIÓN Y ACONDICIONADORES DE LÍNEA + ELIENTES DE ALIMENTACIÓN ICONMUTADAS + ELENTES DE ALIMENTACIÓN INDUSTRIALES + ESTABILIZADORES-REDUCTORES DE ELLIO LUMI

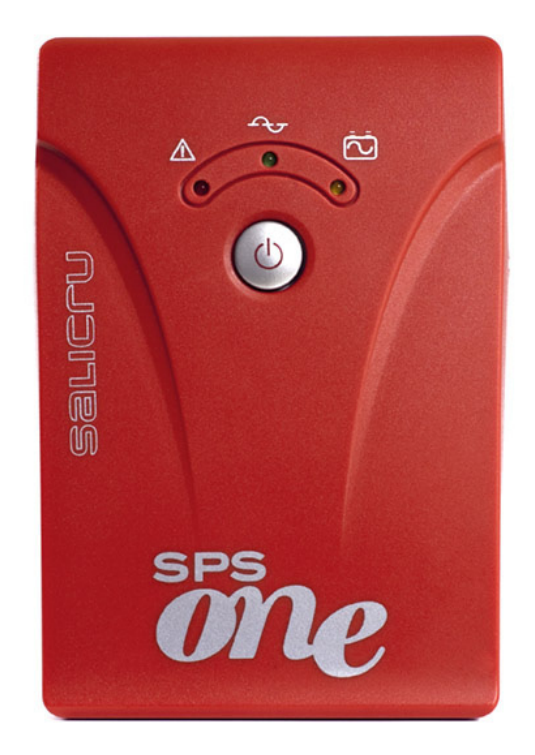

# **SPS.ONE**

MANUAL USUARIO UPS<br>
MANUAL USUARIO SOFTWARE Pag 14 MANUAL USUARIO SOFTWARE

# **SISTEMA DE ALIMENTACIÓN ININTERRUMPIDA**

SISTEMAS DE ALIMENTACIÓN ININTERBUMPIDA (SAI) + ESTABU ZADORES DE TENSIÓN Y ACONDICIONADORES DE ÚNEA + ELENTES DE ALIMENTACIÓN CONMUTADAS + ELENTES DE ALIMENTACIÓN INDUSTRIALES + ESTABU ZADORES-REDUCTORES DE ELLIO LUMINOSO

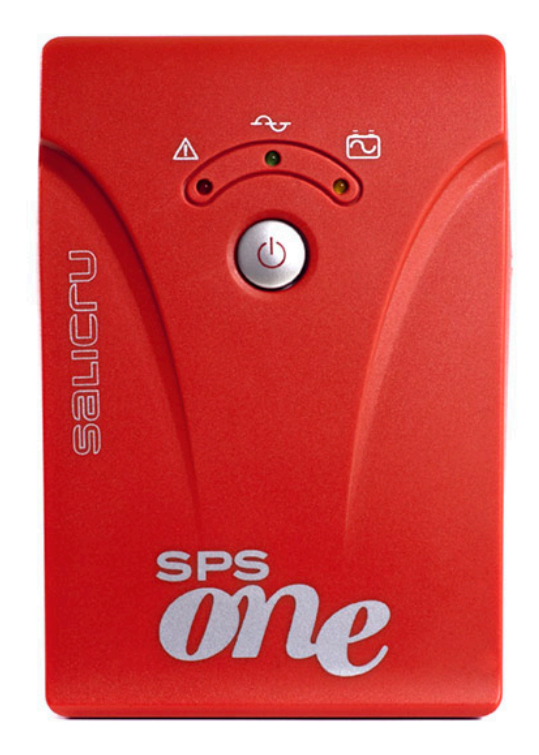

# **SPS.ONE**

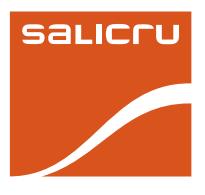

#### **ÍNDICE GENERAL**

#### **1. [INTRODUCCIÓN.](#page-4-0)**

- 1.1. Carta de [agradecimiento.](#page-4-0)
- 1.2. Utilizando este [manual.](#page-4-0)
- 1.2.1. [Convenciones y símbolos usados.](#page-4-0)
- 1.2.2. [Para más información y/o ayuda.](#page-4-0)

#### **2. [ASEGURAMIENTO DE LA Calidad Y](#page-5-0)  [NORMATIVA.](#page-5-0)**

- 2.1. Declaración de [la Dirección.](#page-5-0)
- [2.2. Normativa.](#page-5-0)
- [2.3. Medio Ambiente.](#page-5-0)

#### **[3. contenido](#page-6-0)**

#### **[4. Presentación](#page-6-0)**

- 4.1. Vista [frontal](#page-6-0)
- 4.2. Vista [trasera](#page-6-0)

# **5. Instalación y puesta en [marcha](#page-6-0) inicial**

- 5.1. Ubicación y condiciones de [almacenamiento.](#page-6-0)
- [5.2. Conexión](#page-6-0) a la red y carga inicial.
- [5.3. Conexión](#page-6-0) de las cargas.
- 5.4. Conexión protección línea [teléfonica / módem.](#page-6-0)
- 5.5. Conexión cable de [comunicaciones.](#page-7-0)
- [5.6. Puesta](#page-7-0) en marcha y apagado de la unidad.

#### **[6. Importantes](#page-7-0) advertencias de [seguridad.](#page-7-0)**

### **7. descarga e instalación del [software.](#page-8-0)**

- **8. [Trouble Shooting.](#page-8-0)**
- **[9. especificaciones.](#page-8-0)**

**Tara** 

# <span id="page-4-0"></span>**1. INTRODUCCIÓN.**

#### **1.1. Carta de agradecimiento.**

Les agradecemos de antemano la confianza depositada en nosotros al adquirir este producto. Lean cuidadosamente este manual de instrucciones antes de poner en marcha el equipo y guárdenlo para futuras consultas que puedan surgir.

Quedamos a su entera disposición para toda información suplementaria o consultas que deseen realizarnos.

Atentamente les saluda.

#### **SALICRU**

- El equipamiento aquí descrito es capaz de causar importantes daños físicos bajo una incorrecta manipulación. Por ello, la instalación, mantenimiento y/o reparación del equipamiento aquí referenciado deben ser llevados a cabo por nuestro personal o expresamente autorizado.
- Siguiendo nuestra política de constante evolución, nos reservamos el derecho de modificar las características total o parcialmente sin previo aviso.
- Queda prohibida la reproducción o cesión a terceros de este manual sin previa autorización por escrito por parte de nuestra firma.

#### **1.2. Utilizando este manual.**

El propósito de este manual es el de proveer explicaciones y procedimientos para la instalación y operación del equipo. Este manual debe ser leído detenidamente antes de la instalación y operación. Guardar este manual para futuras consultas.

#### **1.2.1. Convenciones y símbolos usados.**

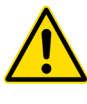

Símbolo de «Atención». Leer atentamente el párrafo de texto y tomar las medidas preventivas indicadas.

Símbolo de «Peligro de descarga eléctrica». Prestar especial atención a este símbolo, tanto en la indicación impresa sobre del equipo como en la de los párrafos de texto referidos en este Manual de instrucciones.

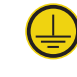

Símbolo de «Borne de puesta a tierra». Conectar el cable de tierra de la instalación a este borne.

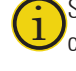

i Símbolo de «Notas de información». Temas adicionales que complementan a los procedimientos básicos.

Preservación del Medio Ambiente: La presencia de este símbolo en el producto o en su documentación asociada indica que, al finalizar su ciclo de vida útil, éste no deberá eliminarse con los residuos domésticos. Para evitar los posibles daños al Medio Ambiente separe este producto de otros residuos y recíclelo adecuadamente. Los usuarios pueden contactar con su proveedor o con las autoridades locales pertinentes para informarse sobre cómo y dónde pueden llevar el producto para ser reciclado y/o eliminado correctamente.

#### **1.2.2. Para más información y/o ayuda.**

Para más información y/o ayuda sobre la versión específica de su unidad, solicítela a nuestro departamento de Servicio y Soporte Técnico **(S.S.T.)**.

#### <span id="page-5-0"></span>**2. ASEGURAMIENTO DE LA Calidad Y NORMATIVA.**

#### **2.1. Declaración de la Dirección.**

Nuestro objetivo es la satisfacción del cliente, por tanto esta Dirección ha decidido establecer una Política de Calidad y Medio Ambiente, mediante la implantación de un Sistema de Gestión de la Calidad y Medio Ambiente que nos convierta en capaces de cumplir con los requisitos exigidos en la norma **ISO 9001:2000** e **ISO 14001:2004** y también por nuestros Clientes y Partes Interesadas.

Así mismo, la Dirección de la empresa está comprometida con el desarrollo y mejora del Sistema de Gestión de la Calidad y Medio Ambiente, por medio de:

- La comunicación a toda la empresa de la importancia de satisfacer tanto los requisitos del cliente como los legales y reglamentarios.
- La difusión de la Política de Calidad y Medio Ambiente y la fijación de los objetivos de la Calidad y Medio Ambiente.
- La realización de revisiones por la Dirección.
- El suministro de los recursos necesarios.

#### **Representante de la Dirección.**

La Dirección ha designado al Responsable de Calidad y Medio Ambiente como representante de la dirección, quien con independencia de otras responsabilidades, tiene la responsabilidad y autoridad para asegurar que los procesos del sistema de gestión de la Calidad y Medio Ambiente son establecidos y mantenidos; informar a la Dirección del funcionamiento del sistema de gestión de la Calidad y Medio Ambiente, incluyendo las necesidades para la mejora; y promover el conocimiento de los requisitos de los clientes y requisitos medioambientales a todos los niveles de la organización.

En el Siguiente MAPA DE PROCESOS se representa la interacción entre todos los procesos del Sistema de Calidad y Medio Ambiente:

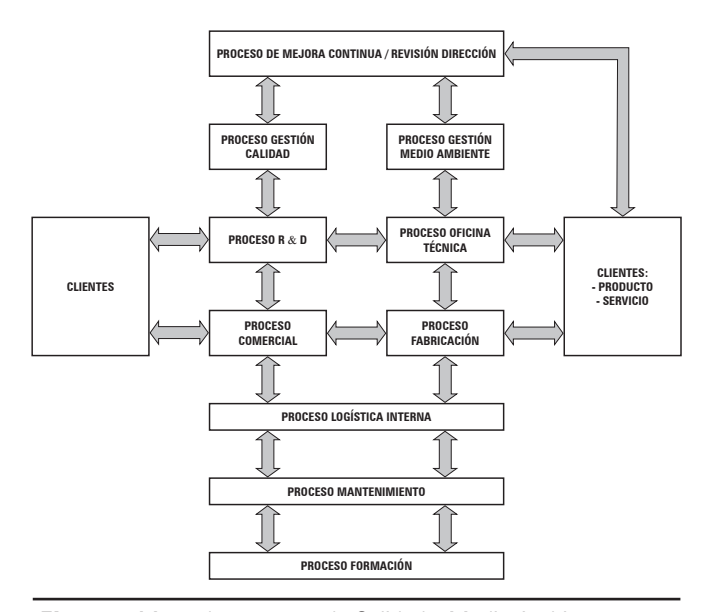

**Fig. 1.** Mapa de procesos de Calidad y Medio Ambiente.

#### **2.2. Normativa.**

El producto **SPS.ONE** está diseñado, fabricado y comercializado de acuerdo con la norma **EN ISO 9001** de Aseguramiento de la Calidad. El marcado  $\zeta \xi$  indica la conformidad a las Directivas de la CEE (que se citan entre paréntesis) mediante la aplicación de las normas siguientes:

- 2006/95/EC de Seguridad de Baja Tensión.
- **2004/108/EC** de Compatibilidad Electromagnética (CEM).

Según las especificaciones de las normas armonizadas. Normas de referencia:

- **EN 60950-1:** Equipos de tecnología de la información. Seguridad. Parte 1: Requisitos generales.
- **IEC/EN 62040-2:** Sistemas de alimentación ininterrumpida (SAI). Parte 2: Prescripciones para la Compatibilidad Electromagnética (CEM).
- **IEC/EN 62040-3**: Sistemas de alimentación ininterrumpida (SAI). Parte 3: Métodos de especificación de funcionamiento y requisitos de ensayo.

Cuando se utilice como componente un **SPS.ONE** para una instalación compleja o sistema, deberán aplicarse las Normas Genéricas o de Producto correspondientes a esta instalación o sistema específico.

Es posible que al añadir elementos, o al estar sujeto a los requerimientos de una normativa determinada, el conjunto deba someterse a correcciones para asegurar la conformidad a las Directivas Europeas y correspondiente legislación nacional. **Es responsabilidad del Proyectista y/o Instalador, el cumplimiento de la normativa**, dotando a la instalación de los elementos correctores necesarios para ello.

Además existe el fenómeno de la interferencia por corrientes armónicas en la entrada que, aunque no está regulado por la normativa, es necesario corregir en algunas instalaciones.

El equipo es un producto de la clase C1 de interferencia electromagnética IEC62310-2.

Según las condiciones de instalación del **SPS.ONE** deberán adoptarse o no las correcciones detalladas en el apartado **Compatibilidad Electromagnética**. Para todas las variantes y en lo referente a la Seguridad (norma **EN 60950-1**), deben tenerse en cuenta los aspectos del Producto detallados en el apartado de **INSTALACIÓN.**

#### **2.3. Medio Ambiente.**

Este producto ha sido diseñado para respetar el Medio Ambiente y fabricado según norma ISO 14001.

#### **Reciclado del equipo al final de su vida útil:**

Nuestra compañía se compromete a utilizar los servicios de sociedades autorizadas y conformes con la reglamentación para que traten el conjunto de productos recuperados al final de su vida útil (póngase en contacto con su distribuidor).

**Embalaje:** Para el reciclado del embalaje, confórmese a las exigencias legales en vigor.

TТ

#### <span id="page-6-0"></span>**3. contenido**

En el embalaje deberían encontrarse los siguientes elementos:

- Unidad SAI.
- • Manual de usuario.
- • Cable de comuncaciones.
- Software de monitorización.

#### **4. Presentación**

**4.1. Vista frontal**

# **5. Instalación y puesta en marcha inicial**

**NOTA**: Inspeccionar la unidad antes de la instalación. Verificar todo está en perfecto estado.

#### **5.1. Ubicación y condiciones de almacenamiento.**

Instalar el SAI en un área protegida y libre de excesiva humedad y con una ventilación adecuada. Ubicar el SAI apartado unos 20 cm de otras unidades para evitar interferencias. No operar la unidad donde la temperatura y la humedad excedan los límites permitidos (ver las especificaciones técnicas).

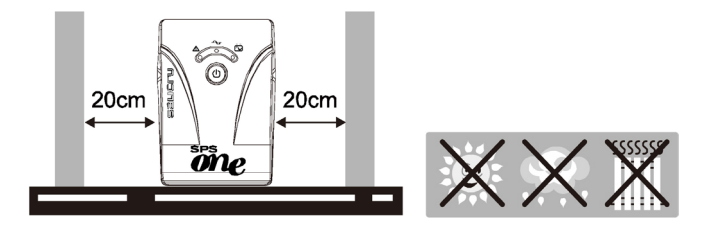

### **5.2. Conexión a la red y carga inicial.**

Enchufar el cable de red a una toma AC. Para obtener los mejores resultados, cargar la batería al menos durante 4 horas antes del primer uso. La batería se carga sólo con enchufar la unidad a la red.

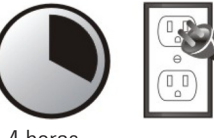

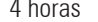

# 4 horas

#### **5.3. Conexión de las cargas.**

Enchufar las cargas a las tomas schuko de la parte posterior de la unidad. Simplemente poner en marcha el interruptor principal y las cargas estarán protegidas por el SAI.

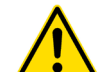

#### **ATENCIÓN: JAMÁS** conectar una impresora laser o

un escaner al SAI. Puede dañar la unidad.

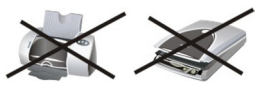

#### **5.4. Conexión protección línea teléfonica / módem.**

Conectar una línea telefónica / módem a la toma indicada como "IN" del panel trasero del SAI. Conectar otro cable de línea de la toma indicada como "OUT" al teléfono o módem.

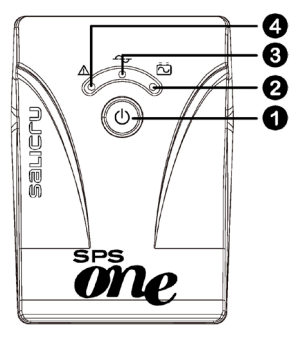

# **O**Interruptor **Ondicador modo Batería: amarillo**

**S**Indicador modo AC: verde Indicador modo Fallo: rojo

**4.2. Vista trasera**

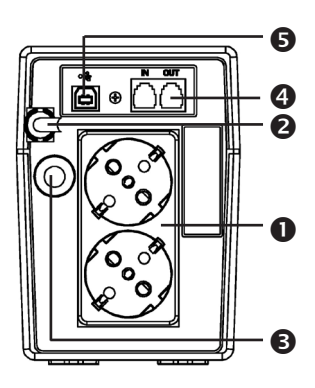

### Tomas schuko de salida **O** Cable entrada AC **S**Magnetotérmico

- Línea Modem/teléfono
- Puerto comunicaciones USB

**6**

# <span id="page-7-0"></span>**5.5. Conexión cable de comunicaciones.**

Para posibilitar un paro / arranque inatendidos del SAI y una monitorización de su estado, conectar un extremo del cable de comunicaciones al puerto USB y el otro extremo al puerto de comunicaciones del PC.

# **5.6. Puesta en marcha y apagado de la unidad.**

Poner en marcha el SAI pulsando el interruptor  $\bullet$ . Apagar el SAI pulsando de nuevo el interruptor.

#### **6. Importantes advertencias de seguridad.**

#### **GUARDAR ESTAS INSTRUCCIONES.**

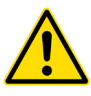

**ATENCIÓN !** Para prevenir riesgos de electrocución y/o fuego, instalar la unidad en una zona de temperatura y humedad controladas y libre de contaminantes conductivos (Ver las especificaciones técnicas del margen de temperatura y humedad aconsejadas).

**ATENCIÓN !** Para reducir el riesgo de sobrecalentamiento del SAI, no cubrir las ranuras de ventilación y evitar su exposición a luz solar directa o instalar la unidad cerca de fuentes de calor como calentadores y estufas.

**ATENCIÓN !** No conectar al SAI cargas no informáticas como equipos médicos, equipos vitales de soporte, hornos de microondas, o limpiadores de vacío.

**ATENCIÓN !** No enchufar la entrada del SAI a su propia salida.

**ATENCIÓN !** Evitar que líquidos u objetos extraños entren en el SAI. No situar bebidas u otros recipientes con líquidos cerca de la unidad.

**ATENCIÓN !** En caso de emergencia, pulsar OFF y desconectar el cable de red para apagar el SAI.

**ATENCIÓN !** No conectar regletas o supresores de transitorios al SAI.

**ATENCIÓN !** Si el chasis del SAI es metálico, por seguridad es necesario conectar la toma de tierra para reducir las corrientes de fuga por debajo de los 3,5 mA.

**ATENCIÓN !** Peligro de electrocución. Aún con la unidad desconectada de la red existen tensiones peligrosas provenientes de la batería interna. En caso de tener que realizar trabajos de mantenimiento o servicio, los polos positivo y negativo de la batería deberían ser desconectados.

**ATENCIÓN !** El servicio en las baterías deberá ser realizado por personal técnico autorizado. Mantener a todo el personal no autorizado apartado de las baterías.

**ATENCIÓN !** Reemplazar las baterías siempre con el mismo número y tipo.

**ATENCIÓN !** La tensión interna de las baterías es de 12 V<sub>DC</sub>, selladas, de plomo ácido y de 6 celdas.

**ATENCIÓN !** No arrojar las baterías al fuego. Pueden explotar. No abrirlas ni mutilarlas; el electrolito derramado es perjudicial para la piel y los ojos.

**ATENCIÓN !** Desenchufar el SAI antes de limpiarlo y no emplear líquidos o sprays detergentes.

**ATENCIÓN !** Una batería presenta riesgo de electrocución y alta corriente de cortocircuito. Se deben observar las precauciones siguientes antes de su reemplazo:

- **1.** Desprenderse de relojes, anillos u otros objetos metálicos.
- **2.** Utilizar herramientas con empuñadura aislante.
- **3.** Llevar botas y guantes de goma.
- **4.** No dejar herramientas o partes metálicas encima de las baterías.
- **5.** Desconectar los cargadores antes de conectar o desconectar los terminales de las baterías.

n i I

# <span id="page-8-0"></span>**7. descarga e instalación del software.**

Seguir los siguientes pasos antes de descargar e instalar el software de monitorización:

- **1.** Ir a la web **http://www.power-software-download.com/ viewpower.html**
- **2.** Hacer click sobre el icono del software ViewPower y escoger el SO para descargar el software.
- **3.** Seguir las instrucciones para su instalación.
- **4.** Cuando el PC rearranque, el software de monitorización aparecerá como un icono naranja en la bandeja del sistema, cerca del reloj.

#### **8. Trouble Shooting.**

Utilizar la siguiente tabla para resolver los problemas menores que se puedan presentar:

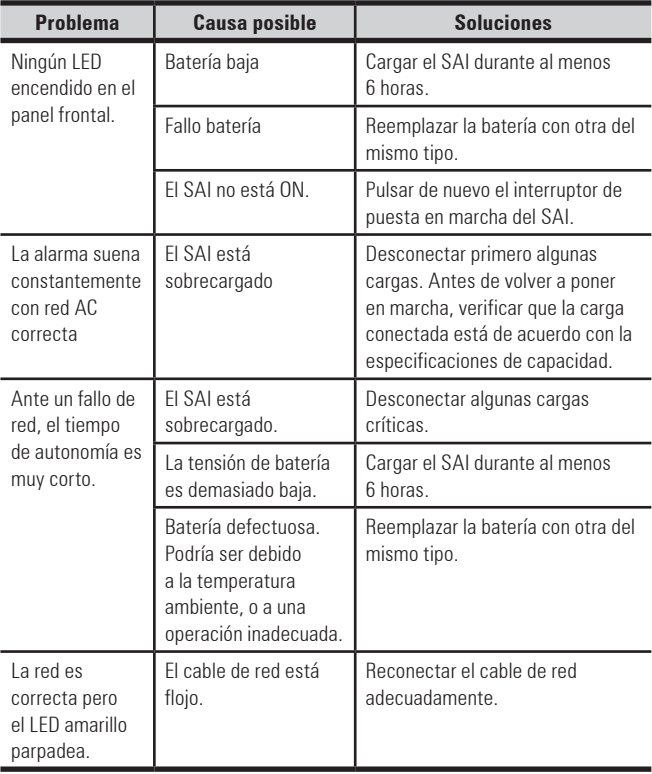

### **9. especificaciones.**

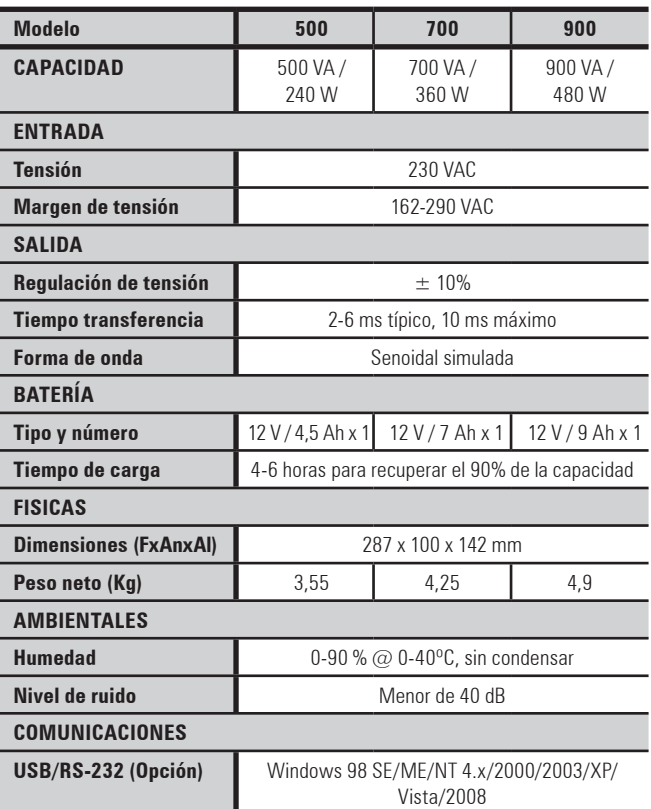

 $\mathbb{R}^n$ 

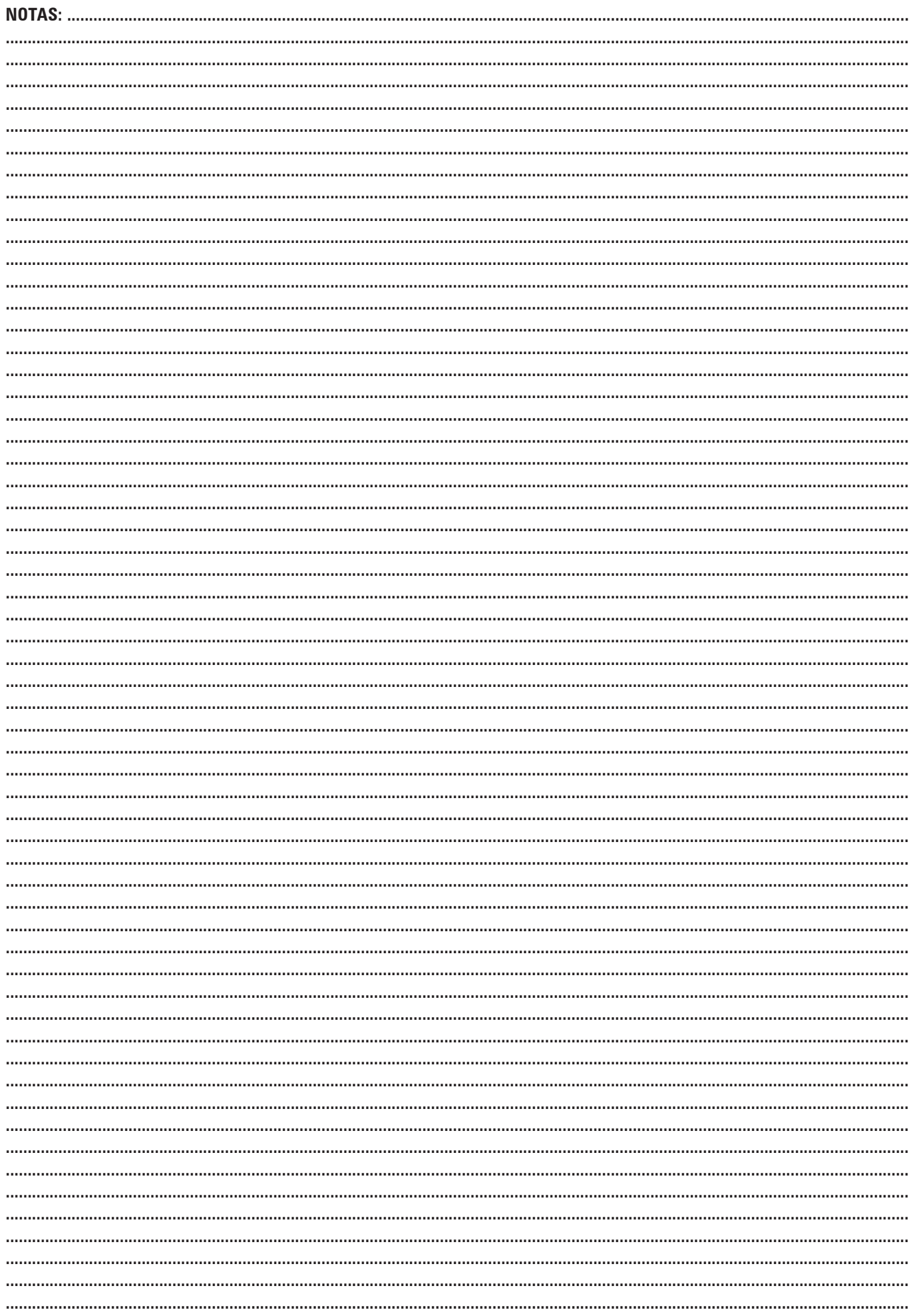

 $\sim 10$ 

# **SALICTU**

**Avda. de la Serra, 100 08460 Palautordera BARCELONA Tel. +34 93 848 24 00 902 48 24 00 Fax. +34 94 848 11 51 comercial@salicru.com Tel. (S.S.T.) 902 48 24 01 Fax. (S.S.T.) +34 848 22 05 sst@salicru.com SALICRU.COM**

IS STEMAS DE AUMENTACIÓN INNTERBUMPIDA (SAI) + ESTABU ZADOBES DE TENSIÓN Y ACONDICIONADGBES DE ÚNFA + EUENTES DE AUMENTACIÓN CONMUTADAS + EUENTES DE AUMENTACIÓN INDUSTRIALES + ESTABU ZADOBES AEDUCTORES DE FULLO I UMINOSO +

#### **DELEGACIONES Y SERVICIOS y SOPORTE TÉCNICO (S.S.T.)**

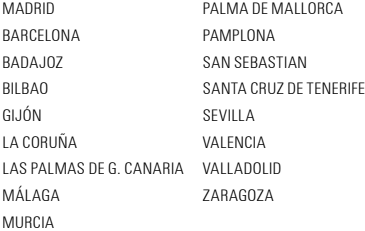

#### **SOCIEDADES FILIALES**

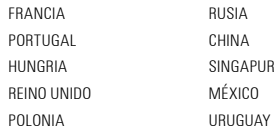

#### **RESTO del MUNDO**

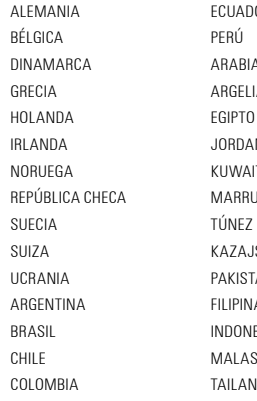

ECUADOR A SAUDÍ ARGELIA .<br>NIA  $\overline{u}$ UECOS JSTÁN rán IAS IESIA SIA NDI A

#### **Gama de productos**

Sistemas de Alimentación Ininterrumpida SAI/UPS Estabilizadores de Tensión y Acondicionadores de Linea Fuentes de Alimentación Conmutadas Digitales Fuentes de Alimentación Industriales Estabilizadores - Reductores de Flujo Luminoso (ILUEST) Onduladores Estáticos Autotransformadores de Regulación Continua

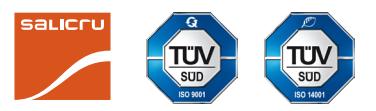

<u> Tanzania (</u> n a T

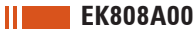

# **Software de gestión para sistemas de alimentación ininterrumpida**

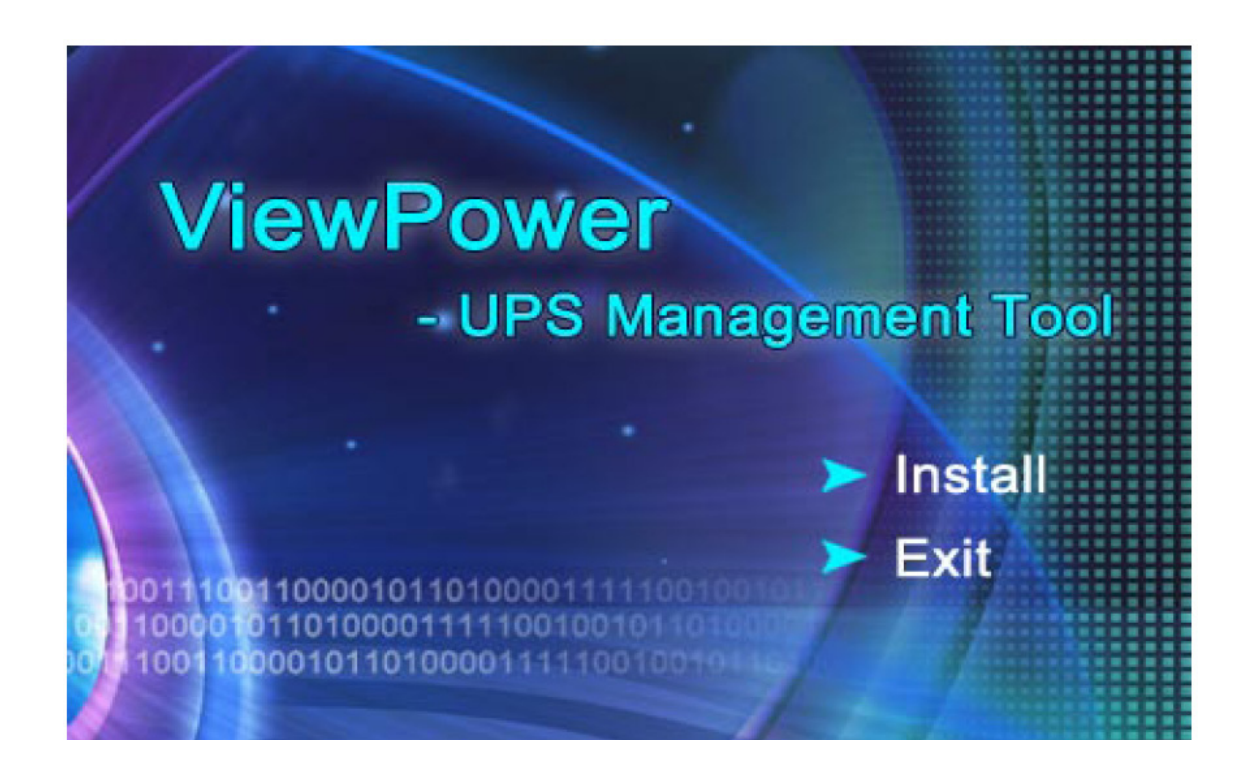

# **ViewPower**

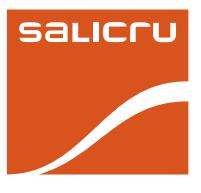

# **Índice general**

#### **[1. Vista general del Viewpower](#page-16-0)**

**1.1 [Introducción](#page-16-0)**

in L

- **1.2 [Estructura](#page-16-0)**
- **1.3 [Aplicaciones](#page-16-0)**
- **[1.4 Características](#page-16-0)**
- **[2.1 Requisitos del sistema](#page-17-0)**
- **[2.2 Instalación del software](#page-17-0)**
- **[2.3 Inicio rápido del software](#page-18-0)**
- **[2.4 Desinstalación del software](#page-18-0)**

#### **[3. Interface GUI del Viewpower](#page-19-0)**

**[3.1 Refresco](#page-19-0)**

#### **[3.2 Búsqueda del SAI](#page-19-0)**

- **[3.3 Navegar por el SAI](#page-20-0)**
- [3.3.1 Información del SAI monitorizado](#page-20-0)
- [3.3.2 Monitorización & control remoto del SAI](#page-20-0)

# **[4. Menú Función del Viewpower](#page-21-0)**

- **[4.1 Configuración del Viewpower](#page-21-0)**
- [4.1.1 Configuración de la contraseña](#page-21-0)
- [4.1.2 Configuración del SMS](#page-21-0)
- [4.1.3 Configuración del correo electrónico](#page-22-0)
- [4.1.4. Configuración de las acciones ante eventos](#page-22-0)
- [4.1.5 Conexión a una red informática local](#page-22-0)

#### **[4.2 Ajuste del SAI](#page-23-0)**

- [4.2.1 Paro local](#page-23-0)
- [4.2.2 Paro remoto](#page-24-0)
- [4.2.3 Ajuste de parámetros](#page-24-0)
- [4.2.4 Información de compra](#page-25-0)

### **[4.3 Control](#page-25-0)**

- [4.3.1 Control en tiempo real](#page-25-0)
- [4.3.2 Programación de On/Off](#page-25-0)
- [4.3.3 Programación del test de baterías](#page-26-0)

#### **[4.4 Vista](#page-26-0)**

- [4.4.1 Estado](#page-26-0)
- [4.4.2 Histórico](#page-27-0)
- **[4.5 Formato.](#page-29-0)**
- **[4.6. Idioma](#page-29-0)**
- **[4.7 Ayuda.](#page-29-0)**

#### **[Apéndice A: Glosario](#page-29-0)**

# <span id="page-16-0"></span>**1. Vista general del Viewpower**

### **1.1 Introducción**

El Viewpower es un software de gestión de SAIs, el cual es perfecto para uso doméstico y de oficina. Este permite monitorizar y gestionar desde uno hasta múltiples SAIs tanto en una conexión de red LAN como de Internet. No solo previene de la pérdida de datos y realiza el paro correcto del sistema cuando ocurre un fallo de red, sino también permite guardar los datos programados y programar paros de los propios SAIs.

# **1.2 Estructura**

El Viewpower incluye el servicio Viewpower, GUI (Interface de usuario) y el icono Viewpower. El servicio Viewpower es el corazón del software Viewpower. Es un programa de sistema que corre en segundo plano. Este se comunicará con el SAI, guardará eventos, notificará eventos a los usuarios, y ejecutará comandos según las peticiones de los usuarios.

GUI funciona en IE y se comunica con el programa en segundo plano. Los usuarios pueden monitorizar el estado, información y modificar parámetros de los SAIs en tiempo real, a través del GUI.

El icono del Viewpower es la herramienta de gestión del software Viewpower. Cuando este está activo, se podrá observar un icono en forma de enchufe de color naranja en la barra de tareas. También se mostrará un diálogo automático para el estado actual del SAI.

**NOTA**: El icono de la barra de tareas solo existe en las plataformas de Windows

# **1.3 Aplicaciones**

- Monitorizar y gestionar los SAIs locales conectados a un ordenador local
- Monitorizar y gestionar otros SAIs (con el software Viewpower instalado) en una red LAN
- Monitorizar y gestionar remotamente otros SAIs vía Internet desde un PC remoto (con el software Viewpower instalado)

#### **1.4 Características**

- Permite controlar y monitorizar varios SAIs mediante LAN e Internet
- • Gráficas en tiempo real de los datos del SAI (tensión, frecuencia, nivel de carga, capacidad de la batería)
- • Paro seguro del sistema operativo y protección de la pérdida de datos ante un fallo de red
- Mensajes de aviso mediante una alarma audible, pantallas pop-up difundidas por la red, mensajería de móvil y correo electrónico
- Programación del paro/marcha del SAI, test de baterías, control de las salidas programables y control de la alarma acústica.
- • Contraseña para protección de seguridad y acceso de gestión remota.

# <span id="page-17-0"></span>**2. Instalación, inicio rápido y desinstalación del Viewpower**

# **2.1 Requisitos del sistema**

- • Como mínimo 128MB de memoria física (se recomienda 256MB)
- • Como mínimo 160MB libres de disco duro
- • Se requiere control de administrador
- • Se recomienda una pantalla con una resolución de 800 x 600 y 16 bits de colores como mínimo o superior.
- Instalar el protocolo TCP/IP para la gestión en red.
- • Se precisa de disponibilidad de un puerto de comunicación (puerto serie RS-232 o puerto USB)
- El Viewpower soporta los siguientes sistemas operativos:
	- Windows 98
	- Windows 2000
	- Windows 2003
	- **N** Windows XP
	- Windows Vista
	- □ Windows 7
	- $\Box$  RedHat Linux 8 y superior
	- $\Box$  RedHat Enterprise AS3 y superior
	- $\Box$  Suse Linux 10 y superior
	- $\Box$  Ubunti 6.10 y superior
	- $\Box$  Fedora 5 y superior
	- □ MacOSX 10.3, 10.4, 10.5
	- **n** Solaris 10

# **2.2 Instalación del software**

Paso 1 Insertar el CD del Viewpower en el CD ROM. El Viewpower mostrará el menú de instalación, o bien se podría ejecutar desde el archivo autorun.exe para iniciar la instalación desde el directorio del CD. Ver la figura 1

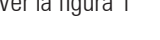

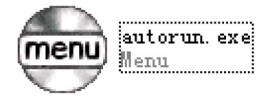

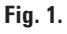

**Paso 2** El PC mostrará una pantalla como la figura 2. Hacer clic en el botón de "Instalar" para iniciar la instalación.

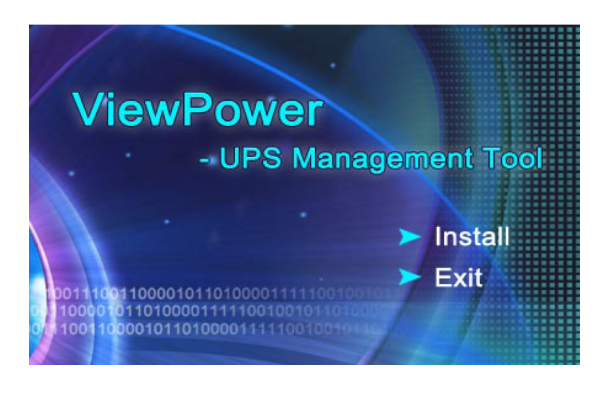

**Fig. 2.**

**Paso 3** Después de hacer clic en "Instalar", se mostrará el proceso de instalación. Ver la figura 3.

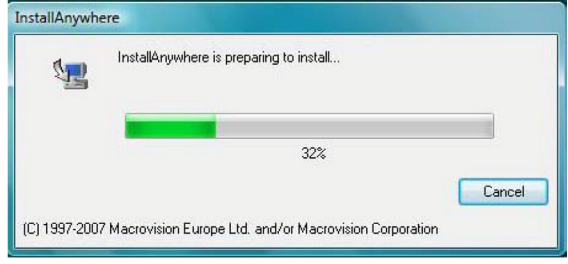

#### **Fig. 3.**

Paso 4 Hacer clic en botón "Siguiente" para entrar en el proceso de preinstalación. Ver la figura 4.

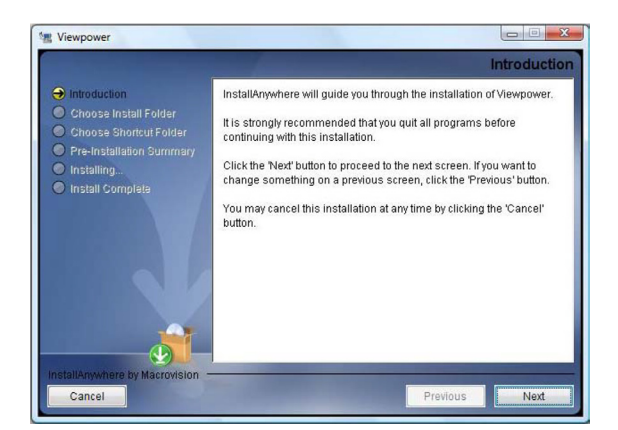

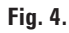

<span id="page-18-0"></span>• **Paso 5** Hacer clic en el botón "Escoger" para cambiar la carpeta por defecto. Después de seleccionar la carpeta de instalación, hacer clic en botón "Siguiente". Ver la figura 5.

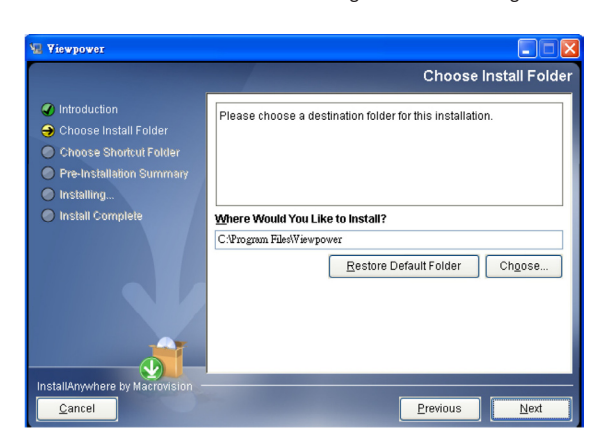

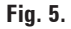

**Paso 6** Seleccionar la carpeta del acceso directo y hacer clic en botón "Siguiente". Ver la figura 6.

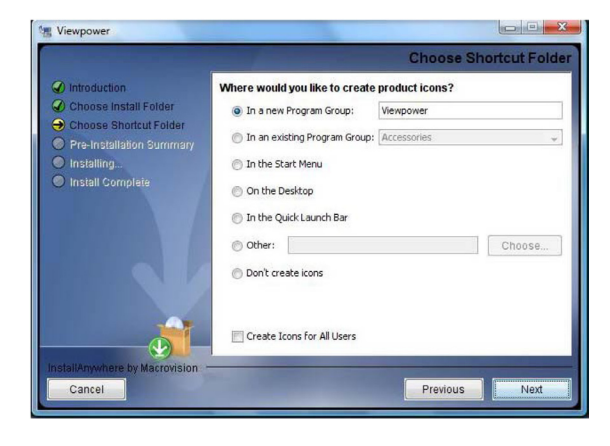

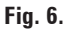

**Paso 7** Se mostrará el resumen del software antes de la instalación. Hacer clic en el botón "Instalar" para iniciar la instalación. Ver la figura 7.

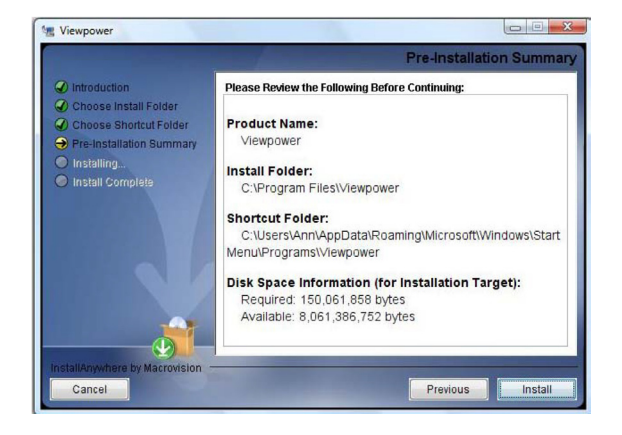

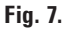

• **Paso 8** Hacer clic en botón "Hecho" para confirmar que la instalación se ha completado. Ver la figura 8.

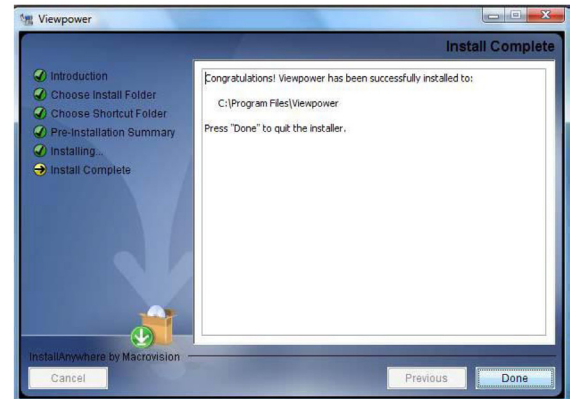

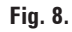

# **2.3 Inicio rápido del software**

El instalador pondrá un icono de acceso directo en el escritorio. Tan solo al hacer clic en el acceso directo, el Viewpower arrancará y se mostrará el icono de enchufe naranja en la barra de tareas. Para lanzar el GUI, hacer doble clic en el icono del enchufe o seleccionar "abrir" haciendo clic en el botón derecho del ratón. Ver el siguiente diagrama.

O, utilizar el método del Menú de Inicio; Inicio >> Todos los programas >>Viewpower >> Viewpower

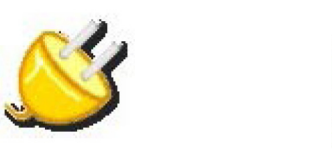

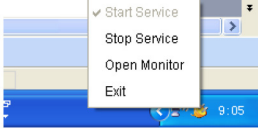

Icono de acceso directo Icono del Viewpower

# **2.4 Desinstalación del software**

**Nota**: Antes de desinstalar el Viewpower, primero se deben parar todos los programas Viewpower y registrarse como "Administrador"! De lo contrario no podrá ser desinstalado completamente.

Seguidamente seleccionar Inicio >> Todos los programas >> Viewpower >> Desinstalar. Seguir las instrucciones indicadas en la pantalla para desinstalar el software.

# **3. Interface GUI del Viewpower**

El GUI tiene cinco secciones tal y como marca la siguiente figura:

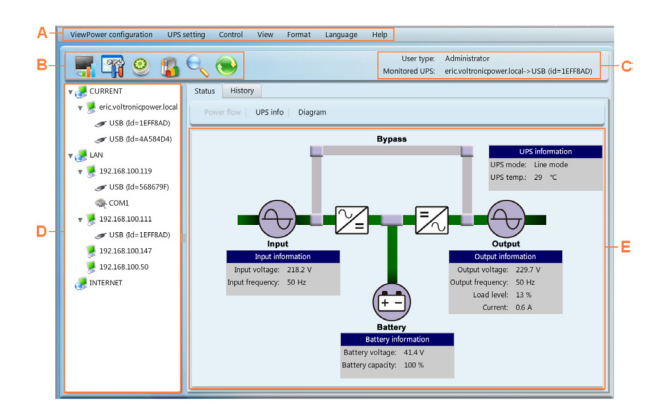

**Fig. 9.**

<span id="page-19-0"></span>i mi

**A. Menú Función**: ofrece un set completo de herramientas para navegar y ajustar el GUI.

**B. Menú de acceso directo**: ofrece los accesos directos de funciones comúnmente utilizadas.

**C. Información de monitorización actual**: Muestra el ID del usuario y el nombre del SAI monitorizado.

**D. Navegación del SAI**: Indica todas las ubicaciones de los SAIs en una red informática.

**E. Ventana Principal**: contiene la información y/o control, la cual cambia en función del menú o menú de acceso directo seleccionado.

**Nota**: Este software puede ser utilizado en SAIs On-line y Off-line. Algunas de las funciones pueden ser no aplicadas a SAIs Off-line. Por lo que la ventana principal se mostrará en gris para ellos. Además, algunas de las funciones solo estarán disponibles para el Administrador. A los usuarios desautorizados no se les permitirá trabajar en la ventana principal por lo que se mostrará también en gris.

#### **3.1 Refresco**

Hacer clic en el icono de Refresco  $\Theta$  para refrescar la pantalla (ver la figura 10).

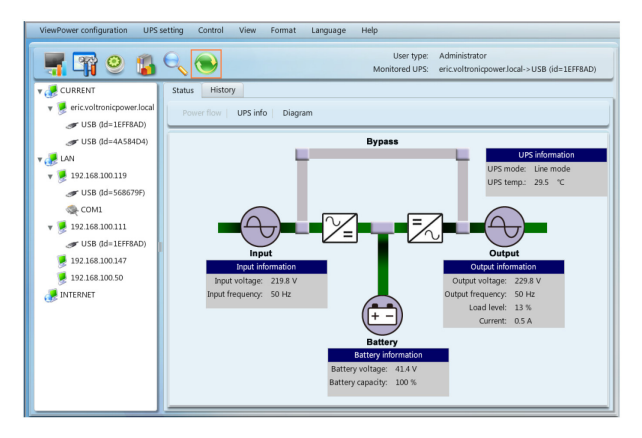

**Fig. 10.**

# **3.2 Búsqueda del SAI**

- **Paso 1** Hacer clic en el icono de búsqueda de SAI para buscar los dispositivos SAI en la red LAN o Internet.
- **Paso 2** Hacer clic en el icono de búsqueda de SAI (ver figura 11).

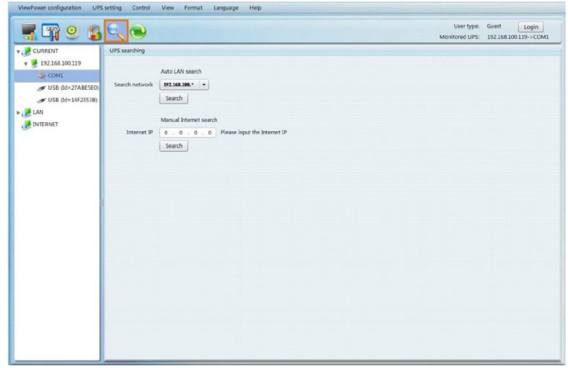

**Fig. 11.**

- • **Paso 3** Seleccionar la banda de la red LAN para realizar la búsqueda o entrar la dirección IP para la búsqueda por Internet
- **Paso 4** Hacer clic en el botón de búsqueda y el sistema iniciará la búsqueda de los SAIs. En la sección de Navegación se listarán todos los SAIs encontrados en la red LAN o Internet.

# <span id="page-20-0"></span>**3.3 Navegar por el SAI**

Se muestran todos los SAIs encontrados a través de la función de búsqueda de SAI.

ACTUAL significa los dispositivos de SAI conectados a PC en este momento.

LAN significa los dispositivos de SAI conectados a PC en la red local de informática.

INTERNET significa los dispositivos de SAI conectados a PC en la red de Internet.

**NOTA**: La definición de LAN o Internet depende de la ubicación local del PC.

# **3.3.1 Información del SAI monitorizado**

Seleccionar un SAI del navegador de SAI y se mostrará toda la información en la ventana principal. Ver figura 12.

- • La información mostrada del SAI es potencia, tensión de salida, frecuencia de salida, intensidad de salida y tensión de batería.
- La información de batería incluye la cantidad de ramas de baterías.
- • La información de la compra significa la fecha de adquisición del producto, fecha de compra de las baterías, garantía del SAI y garantía de las baterías.

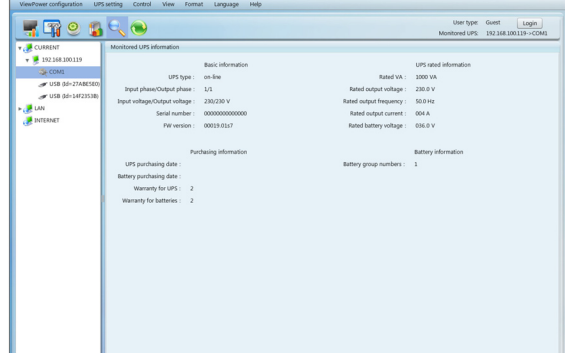

**Fig. 12.**

#### **3.3.2 Monitorización & control remoto del SAI**

Si se quisiera controlar y configurar el SAI remotamente, hay que registrarse como administrador. Existen dos formas de monitorizar el SAI remotamente:

**Método 1**: Hacer doble clic en cualquier SAI del navegador de SAIs y se mostrará un mensaje en una ventana emergente para confirmar la acción de monitorización. Ver la siguiente figura 13.

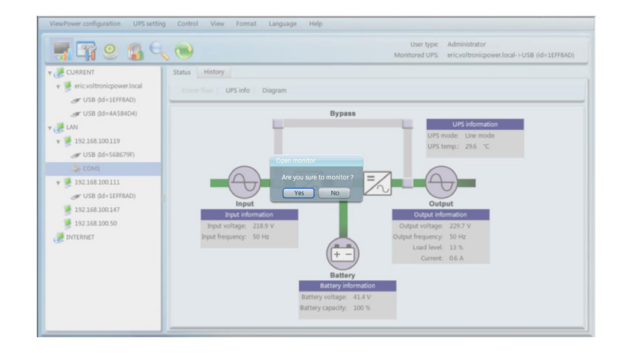

#### **Fig. 13.**

Seleccionar "Sí y se abrirá otra nueva ventana para visualizar la información del SAI remoto. Ver figura 14.

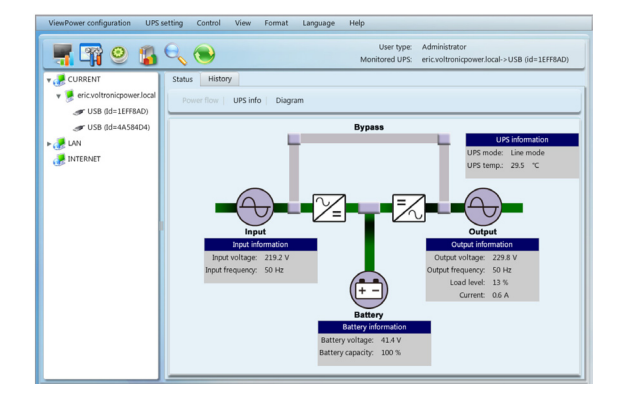

#### **Fig. 14.**

• **Método 2**: Abrir el explorador de Internet e introducir la dirección IP remota del SAI y 15178. Por ejemplo, la dirección IP remota del SAI es 202.16.53.142. Introducir http://202.16.53.142:15178 en el navegador de Internet. Ver figura 15.

http://202.16.53.142:15178/

**Fig. 15.**

**8**

# <span id="page-21-0"></span>**4. Menú Función del Viewpower**

# **4.1 Configuración del Viewpower**

#### **4.1.1 Configuración de la contraseña**

Configuración de la contraseña, solo para administradores. Antes de trabajar y configurar el software, hay que registrarse primero y luego se permitirá modificar la contraseña. La contraseña por defecto es "**administrator**" . Los usuarios en el estado de invitado, no registrados como administradores, solo pueden navegar por el estado e información del SAI. Los invitados no pueden controlar o ejecutar ninguna configuración.

#### **Modificar la contraseña**

• **Paso 1** Seleccionar en el menú configuración del Viewpower la opción de Contraseña. Ver la figura 16.

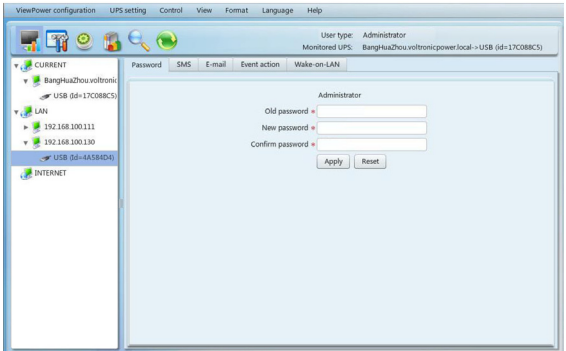

**Fig. 16.**

**Paso 2** Para modificar la contraseña por el administrador, hay que entrar la contraseña actual y la nueva contraseña y rescribir finalmente la nueva contraseña en la columna de reconfirmación. (La contraseña deberá tener como mínimo 6 dígitos) Hacer clic en el botón "Aplicar" para realizar la modificación de la contraseña.

**NOTA**: Para registrarse en el software hacer clic en el botón de "Registro" en el rincón derecho de arriba.

# **4.1.2 Configuración del SMS**

Es la lista de entrada de las personas receptoras de los mensajes SMS. En el caso que ocurra una condición de alarma, se enviará un mensaje vía móvil sobre el estado del SAI a dichos usuarios. Para configurar la lista de los receptores de eventos, introducirlos en la columna "Acción evento" (ir al punto 4.1.4).

**Paso 1** Escoger el menú Configuración Viewpower >> SMS. Ver la figura 17.

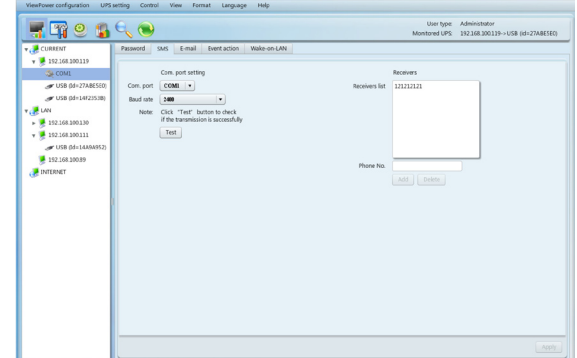

**Fig. 17.**

- **Paso 2** Seleccionar el puerto de comunicaciones y la velocidad de transmisión.
- **Paso 3** Entrar los números de los teléfonos móviles en el campo "Nº teléfono" Y hacer clic en el botón de "Añadir" para añadirlo a la lista de receptores. Para borrar un número, simplemente seleccionar el número de teléfono de la lista de receptores y hacer clic en "Borrar".
- **Paso 4** Hacer clic en el botón "Aplicar" para guardar todos los cambios. Para confirmar su correcto funcionamiento se puede utilizar el botón de "Test" para enviar SMS de prueba. Si todos los parámetros se han configurado correctamente, el sistema enviará un mensaje de texto a todos los receptores y se mostrará un mensaje emergente. (ver figura 4-3) Sino, se mostrará una ventana emergente de fallo para indicar que ha habido un error en la configuración de los parámetros. (Ver figura 18).

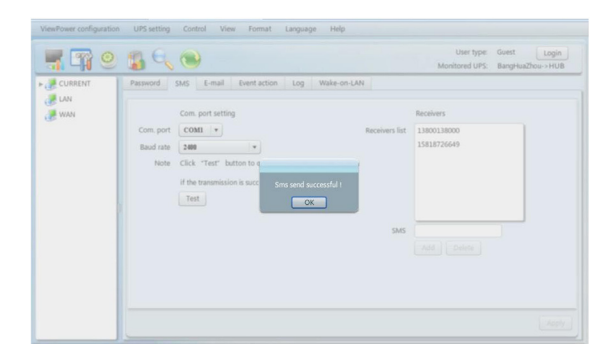

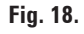

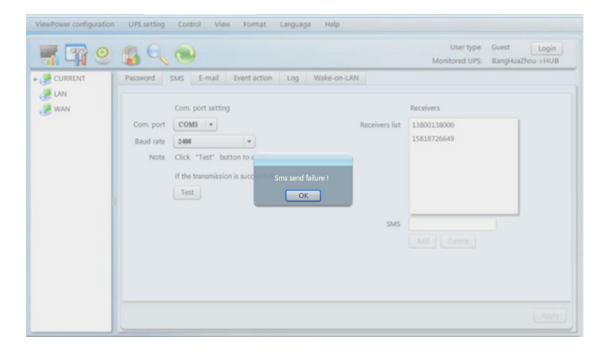

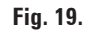

<span id="page-22-0"></span>Esta característica permite la configuración para enviar alarmas vía correo electrónico mediante un servidor SMTP. Para configurar la lista de los receptores de eventos, introducirlos en la columna "Acción evento" (ir al punto 4.1.4).

Para utilizar esta función, el servicio de correo electrónico debe estar correctamente configurado en el ordenador. Todos los valores en esta página de funciones, por defecto, están vacíos. Esta acción no puede ser ejecutada sin la información SMTP, cuenta de correo electrónico y contraseña. Además, la cuenta de remitente debe permitir reenvíos de SMTP/POP3.

• **Paso 1** Seleccionar Configuración Viewpower >> E-mail. Ver la figura 20.

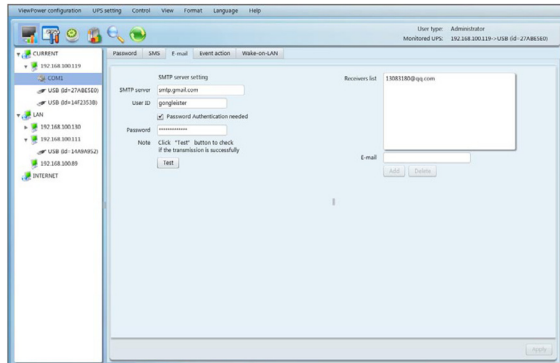

**Fig. 20.**

- • **Paso 2** Introducir la IP SMTP, ID del usuario y la contraseña. Es necesario hacer clic en la casilla de autotentificación de la contraseña para verificar la contraseña.
- **Paso 3** Introducir las cuentas de correo electrónico en la columna "E-mail". Luego hacer clic en "Añadir" para añadirlo en la lista de receptores. Para borrar una cuenta de correo electrónico, simplemente seleccionar las cuentas de la lista de receptores y hacer clic en el botón "Borrar".
- **Paso 4** Hacer clic en "Aplicar" para quardar todos los cambios. Para confirmar su correcto funcionamiento se puede utilizar el botón de "Test" para enviar un correo electrónico de prueba. Cuando los correos electrónicos se han enviado a los recipientes correspondientes, se mostrará un mensaje en el PC conforme la acción se ha realizado con éxito. Sino, se mostrará una ventana emergente de fallo para indicar que ha habido un error en la configuración de los parámetros.

#### **4.1.4. Configuración de las acciones ante eventos**

Se utiliza para configurar las acciones como consecuencia de un evento en el SAI. Viewpower permite hasta seis acciones diferentes en caso que ocurra un evento.

- **1. Evento de registro**: Registrará los eventos en el histórico del software Viewpower cuando éste ocurra.
- **2. Alarma en el ordenador**: El ordenador pitará para recordar a los usuarios que ha ocurrido un evento. Esta función solo está disponible en sistemas operativos Windows.

**3. Diálogo de Aviso (local)**: Se mostrará un diálogo de mensaje alrededor del icono del enchufe naranja en la barra de tareas cuando ocurra el evento. Esta función viene por defecto activada.

an e d

- **4. Transmisión**: Se enviará un mensaje del evento a todos los ordenadores de la red LAN que tengan el Viewpower instalado
- **5. SMS**: Se enviará un mensaje del evento ocurrido al número de móvil indicado.
- **6. E-mail**: Se enviará un correo electrónico a la cuenta de correo asignada cuando ocurra el evento.
- Paso 1 Seleccionar Configuración Viewpower >> Acción evento. Ver la figura 21.

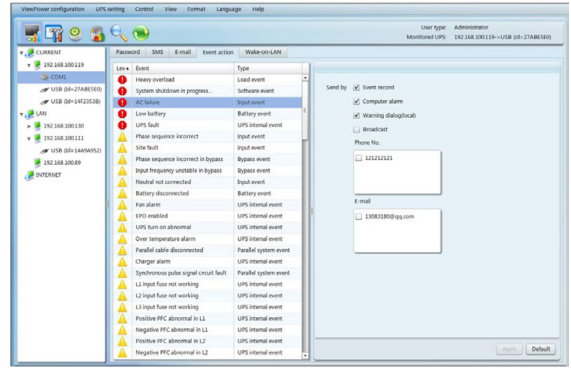

**Fig. 21.**

- **Paso 2** Seleccionar el evento específico de la lista de eventos y se activará la página de métodos de acción en la columna derecha.
- **Paso 3** Seleccionar el método de acción deseado haciendo clic en la casilla.
- **Paso 4** Hacer clic en el botón "Aplicar" para quardar todas las configuraciones.

**NOTA1**: Cuando se modifica la lista de receptores de SMS o correos electrónicos, es necesario refrescar la página de acciones evento para cargar de nuevo la lista actual de receptores.

**NOTA2**: Se precisan las siguientes condiciones para una transmisión correcta.

1. Todos los ordenadores receptores deberán tener instalado el software Viewpower.

2. Solo se enviarán los mensajes a aquellos ordenadores de la red LAN que tengan el SAI seleccionado.

#### **4.1.5 Conexión a una red informática local**

Se gestiona la lista de conexión a red LAN y la función de test.

Después de introducir la dirección MAC de los PCs remotos en la lista MAC, se permitirá el control remoto desde los PCs. Sin embargo, también se requerirá tener un soporte de hardware en los PCs remotos para implementar esta función.

**Paso 1** Seleccionar Configuración ViewPower >> Despertar en LAN. Ver la figura 22.

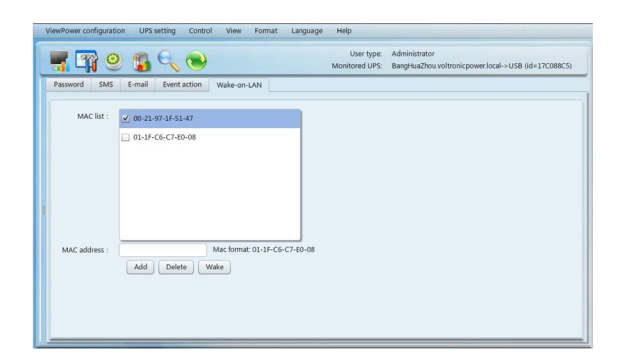

**Fig. 22.**

<span id="page-23-0"></span>m.

**Paso 2** Para añadir: Introducir la dirección MAC y hacer clic en botón "Añadir" de la lista MAC. Para borrar: seleccionar uno de la lista y hacer clic en botón "Borrar". Para comprobar: Seleccionar uno de la lista y hacer clic en el botón "Test", y se ejecutará el test de conexión a la red LAN.

**NOTA**: Ejemplo de la dirección MAC: 01-1F-C6-C7-E0-08

# **4.2 Ajuste del SAI**

#### **4.2.1 Paro local**

Configuración de paro para un ordenador local, el cual se encuentra directamente conectado al puerto de comunicación del SAI monitorizado. Esta configuración permite parar el sistema desde un ordenador local o parar los ordenadores que están alimentados desde el SAI monitorizado.

• **Paso 1** Seleccionar Ajuste SAI >> Paro Local o hacer clic en el botón de acceso directo, Ver la figura 23.

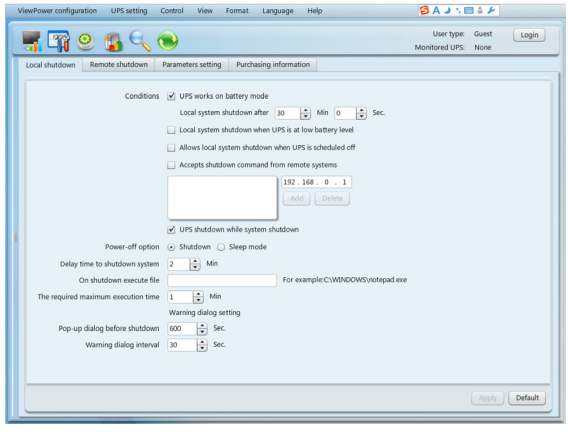

**Fig. 23.**

i a e

- • **Paso 2** Seleccionar las condiciones de paro y apagado, ajustar el tiempo de retardo para el paro del sistema.
- **Paso 3** Introducir el tiempo de la ventana emergente de paro y el intervalo de aviso dentro del campo "Ajuste del diálogo de aviso"

**Paso 4** Hacer clic en el botón "Aplicar" para guardar todos los datos.

**NOTA**: Hacer clic en el botón "Defecto" para recuperar los parámetros por defecto

#### **Condiciones**:

- El SAI trabaja en modo batería, paro del sistema local después de xx min xx segundos: Cuando se hace clic en la casilla, el ordenador local se empezará a apagar una vez el SAI monitorizado se encuentre en modo batería y hayan transcurrido los xx minutos xx segundos. El máximo tiempo que permite ajustar es de 999 minutos y 59 segundos.
- □ Paro del sistema local cuando el SAI se encuentra en batería baja: Al hacer clic en esta casilla, el ordenador local se empezará a apagar antes que el SAI monitorizado sea programado para su paro. El ajuste por defecto de este parámetro es activado.
- $\Box$  Aceptar el comando de paro desde un sistema remoto: Al hacer clic en la casilla, se acepta el comando de paro desde un ordenador remoto. Introducir la dirección IP del sistema remoto en la columna en blanco y hacer clic en botón "Añadir" para añadirlo a la lista.
- $\Box$  Paro del SAI mientras se apaga el sistema: AI hacer clic en esta casilla, el SAI monitorizado se apagará una vez el sistema local se haya apagado. El tiempo de paro del SAI se realizará más tarde que el apagado del sistema local. El ajuste por defecto de este parámetro es activado. También los usuarios pueden escoger el apagado del sistema sin realizar el paro del SAI monitorizado.

**Opción de corte de alimentación**: Seleccionando el método de corte de alimentación para el apagado del sistema anterior.

- □ Apagado: Al hacer clic en la casilla, el sistema seleccionado se apagará. El ajuste por defecto de este parámetro es activado.
- Modo Sep: Al hacer clic en la casilla, el sistema seleccionado se suspenderá en lugar de un apagado normal. Esta función solo es soportada por Windows 2000 o superiores y con el hardware necesario.

**Tiempo de retraso para apagar el sistema**: Introducir el tiempo de retraso para apagar el sistema operativo. El rango del valor a introducir va desde 1 a 99 minutos.

**Ejecutar un fichero al apagarse**: Introducir la ruta para ejecutar el fichero.

#### **Ajuste de la ventana de diálogo de aviso**:

- $\Box$  La ventana de diálogo emergente antes de apagarse: Ajuste del temporizador para que la ventana emergente se muestre en el ordenador local. El ordenador local mostrará una ventana emergente antes que el sistema inicie su apagado. El rango de ajuste va desde 1 a 999 segundos.
- □ Intervalo de la ventana de diálogo: Recuerda el ajuste del intervalo de la ventana diálogo. Este ajuste también aplica al paro del SAI en caso de fallo de red. El rango de ajuste va de 1 a 999 segundos.

<span id="page-24-0"></span>Esta configuración es para el paro remoto de unos ordenadores en particular, los cuales son alimentados por el SAI monitorizado.

**Paso 1** Seleccionar Ajuste SAI >> Paro Remoto. Ver la figura 24.

| ViewPower configuration                                                           | UPS setting<br>Control<br>View<br>Help<br>Format<br>Language                                                                                                    |                                                               |
|-----------------------------------------------------------------------------------|----------------------------------------------------------------------------------------------------|---------------------------------------------------------------|
|                                                                                   | User type:<br>$\circ$ $\circ$<br>Monitored UPS:                                                                                                    | Administrator<br>test1.voltronicpower.local->USB (id=568679F) |
| Purchasing information<br>Local shutdown<br>Parameters setting<br>Remote shutdown |                                                                                                    |                                                               |
|                                                                                   | Conditions V UPS is on battery mode<br>$\frac{1}{x}$ Min 0<br>$\div$ sec.<br>Remote system shutdown after 20<br>M Remote systems shutdown when UPS is at low battery level |                                                               |
| Remote system IP                                                                  | 192.168.0.1<br>Add<br>Delete                                                                                                    |                                                               |
|                                                                                   |                                                                                                    | Default<br>Apply                                              |
|                                                                                   |                                                                                                    |                                                               |

**Fig. 24.**

- **Paso 2** Seleccionar las condiciones de paro remoto
- **Paso 3** Añadir/Borrar la dirección IP del sistema remoto.
- **Paso 4** Hacer clic en el botón "Aplicar" para quardar todos los cambios.

**NOTA**: Hacer clic en botón "Defecto" para recuperar los ajustes por defecto.

El SAI trabaja en modo batería El sistema remoto se para después de xx min xx segundos:

Al hacer clic en la casilla, el sistema remoto que se alimenta del SAI monitorizado se apagará una vez el SAI monitorizado se encuentre en modo baterías durante xx minutos xx segundos. El máximo tiempo permitido de ajuste es de 999 minutos y 59 segundos.

 $\Box$  Paro del sistema cuando el SAI se encuentra en nivel de batería baja: Al hacer clic en la casilla, el sistema remoto que se alimenta del SAI monitorizado se apagará cuando se llega al nivel de batería baja del SAI.

#### **4.2.3 Ajuste de parámetros**

Algunas funciones del SAI se pueden ajustar y cambiar mediante el software. El ajuste de parámetros incluye autonomía para P1, ajuste de cantidad de baterías, ajuste del margen de tensión y frecuencia para el modo bypass, ajuste del rango de tensión para el modo ECO.

**Paso 1** Seleccionar Ajuste SAI >> Ajuste parámetros. Ver figura 25.

an an India

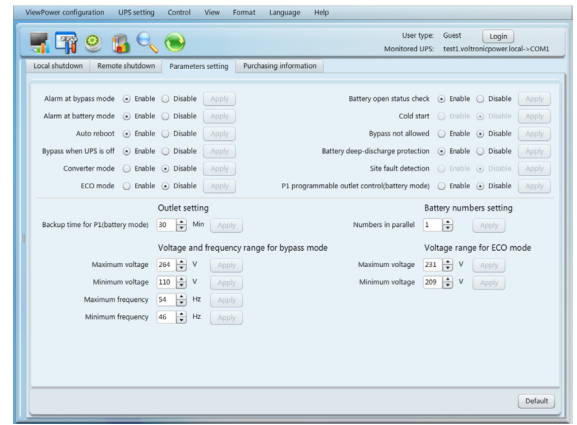

**Fig. 25.**

- **Paso 2** Seleccionar las funciones haciendo clic en los botones de "Habilita" o "Deshabilita". O cambiar los números haciendo clic en las flechas de arriba-abajo o modificando los números directamente en la columna de los números.
- **Paso 3** Hacer clic en el botón "Aplicar" para quardar los cambios. Cada ajuste se guarda haciendo clic en el botón "Aplicar".

**NOTA 1**: Cualquier función que no sea soportada por el SAI, ya no se le permitirá el acceso.

**NOTA 2**: Hacer clic en botón "Defecto" para recuperar los valores/ajustes por defecto.

- Alarma en modo bypass: Si se habilita, el SAI avisará cuando esté en modo bypass y viceversa.
- Alarma en modo baterías: Si se deshabilita, el SAI no avisará cuando esté en modo baterías y viceversa.
- Auto rearranque: Si se habilita, el SAI autorearrancará cuando la alimentación AC se restablezca y viceversa.
- □ Bypass cuando el SAI está apagado: Si se habilita, la red AC subministrará alimentación a los dispositivos conectados cuando el SAI esté apagado y viceversa.
- Modo convertidor: Si se habilita, el SAI trabajará en modo convertidor y viceversa.
- Modo ECO: Si se habilita, el SAI trabajará en modo ECO cuando la tensión de entrada se encuentra dentro del margen aceptable y viceversa.
- Estado de comprobación de batería abierta: Si se habilita, el SAI monitorizado comprobará si la conexión de la batería es correcta o no, cuando el SAI se ponga en marcha.
- □ Arranque en frío: Si se deshabilita, el SAI solo se podrá poner en marcha cuando la red AC esté conectada al SAI y viceversa.
- □ Bypass no permitido: Si se habilita, el SAI no transferirá a modo bypass bajo cualquier condición. Si se deshabilita, se permitirá al SAI transferir a modo bypass según los ajustes internos.
- **Protección de descarga de batería profunda: Si** se habilita, el SAI monitorizado se apagará para protegerla dependiendo de su condición y la carga en modo baterías. Y viceversa.
- Detección de error de conexión: Si se habilita, el SAI monitorizado pitará cuando el neutro de entrada se encuentra invertido con la fase y viceversa.
- □ Control programable de las tomas P1 (modo batería): Si se habilita, cuando el SAI se encuentre en modo batería, se cortará la alimentación a las tomas P1 cuando se llegue al tiempo introducido. Si se deshabilita, el SAI subministrará alimentación continuamente a las tomas P1 hasta que la batería se agote.
- $\Box$  Ajuste de las tomas: Los usuarios pueden limitar el tiempo de autonomía para las tomas P1 cuando el SAI se encuentre en modo batería.
- Ajuste de la cantidad de baterías:

<span id="page-25-0"></span>in L

- **–** Cantidad de ramas en paralelo: Ajustar la cantidad de baterías en paralelo
- **I** Margen de tensión y frecuencia en modo bypass: Ajustar el margen aceptable para la tensión y frecuencia en el modo bypass.
	- **–** Tensión máxima y mínima: Cuando el SAI está en modo bypass y la tensión de entrada se encuentra fuera de márgenes, el SAI pasará a modo baterías.
	- **–** Frecuencia máxima y mínima: Cuando el SAI está en modo bypass y la frecuencia de entrada se encuentra fuera de márgenes, el SAI pasará a modo baterías.
- □ Rango de tensión del modo ECO: Ajustar el margen de tensión aceptable para el modo ECO.

#### **4.2.4 Información de compra**

Los usuarios pueden introducir la fecha de la compra, fecha de la compra de baterías, tiempo de garantía del SAI y el tiempo de garantía de las baterías.

**Paso 1** Seleccionar Ajuste SAI >> Información compra. Ver figura 26.

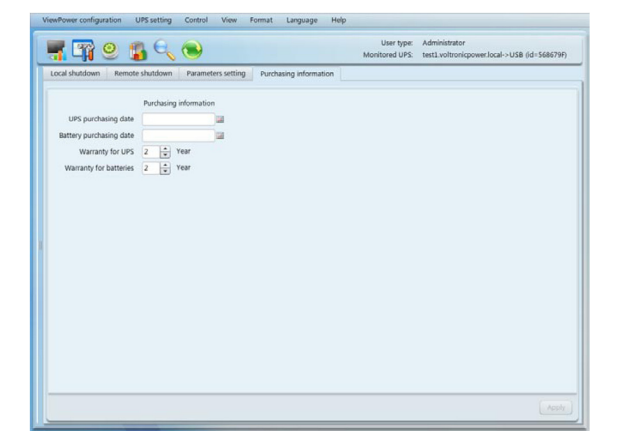

**Fig. 26.**

- **Paso 2** Introducir la fecha en la pantalla.
- **Paso** 3 Hacer clic en el botón "Aplicar" para guardar los cambios.

# **4.3 Control**

#### **4.3.1 Control en tiempo real**

• **Paso 1** Seleccionar Control >> Control tiempo real o hacer clic en el icono de acceso directo . Ver figura 27.

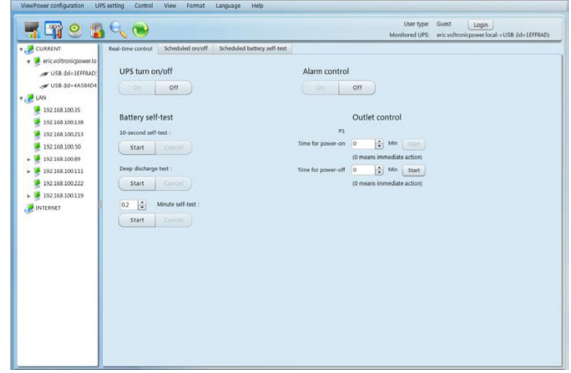

#### **Fig. 27.**

**Paso 2** Escoger la función de control en tiempo real haciendo clic en botón "Inicio" en cada sección de función.

Se puede controlar el SAI en tiempo real realizando el siguiente procedimiento:

- Encendido/apagado del SAI: Hacer clic en "On" para encencer el SAI y en "Off" para apagar el SAI inmediatamente.
- Control alarma: Hacer clic en "On" para conectar el sistema de alarma y en "off" para apagar el sistema inmediatamente.
- Auto-test de baterías: El Viewpower ofrece tres tipos de test de baterías: 10 segundos de test, test de descarga profunda, y un test de tiempo definido. Hacer clic simplemente en el botón "Inicio" en cada tipo y se ejecutará el auto-test inmediatamente.
- Control de las tomas: Se cortará la alimentación de las tomas P1 cuando el tiempo llegue al ajustado. Cuando se introduce "0" en la columna del temporizador y se hace clic en el botón "Inicio", se cortará la alimentación de las tomas inmediatamente cuando el SAI pase a trabajar en modo baterías.

# **4.3.2 Programación de On/Off**

La programación del encendido/apagado del SAI se puede ejecutar una sola vez, diariamente, semanalmente. En la ventana "Ajuste programación On/Off", los usuarios pueden escoger los parámetros de tiempo. Se recomienda ajustar solo una de las acciones al mismo tiempo. Si se han especificado múltiples acciones al mismo tiempo, algunas de ellas podrían ser ignoradas. Cualquier acción que no sea soportara por el SAI también será ignorada.

<span id="page-26-0"></span>**Paso 1** Seleccionar "Control" >> Programación On/Off. Ver figura 28.

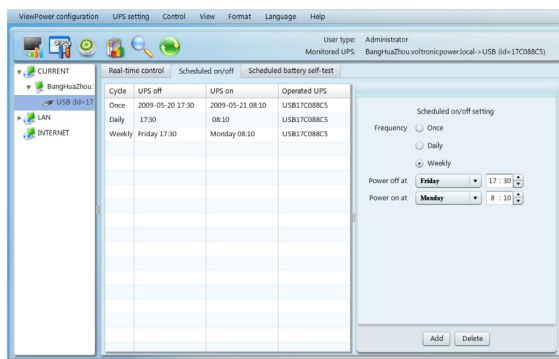

**Fig. 28.**

**Paso 2** Ajustar la frecuencia y el tiempo en la columna de la derecha.

**NOTA**: Reglas para el ajuste del tiempo.

**Programación diaria**: El tiempo de apagado deberá tener un ajuste anterior al tiempo de encendido. Solo aplica al tiempo de encencido/apagado en el mismo día.

**Programación semanal**: El tiempo de apagado deberá tener un ajuste anterior al tiempo de encendido. Solo aplica al tiempo de encencido/apagado en la misma semana.

**Paso 3** Hacer clic en "Añadir" para añadir la tarea. Si la tarea se ha añadido correctamente, se mostrará en el display de la tabla de tareas en la parte izquierda. Seleccionar la tarea en particular y hacer clic en el botón "Borrar" para borrarla de las tareas.

# **4.3.3 Programación del test de baterías**

El auto-test de baterías programado se puede ejecutar una sola vez, diariamente, semanalmente o mensualmente. En la ventana de "Programación del ajuste Test de baterías", los usuarios pueden escoger los parámetros de tiempo. Se recomienda ajustar una sola acción al mismo tiempo. Si se han especificado múltiples acciones al mismo tiempo, algunas de ellas podrían ser ignoradas. Cualquier acción que no sea soportara por el SAI también será ignorada.

**Paso 1** Seleccionar Control >> Test de Baterías. Ver figura 29.

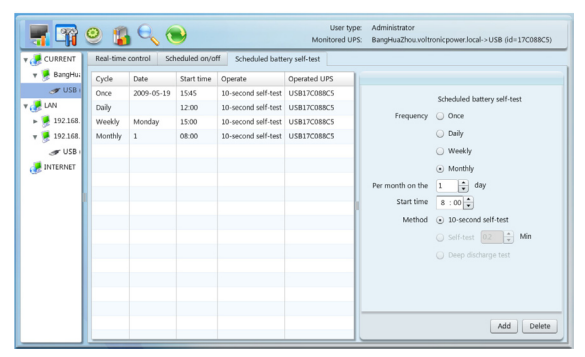

**Fig. 29.**

**Paso 2** Seleccionar el método y los parámetros de tiempo.

Hay tres métodos de auto-test:

- □ 10 segundos de auto-test: La batería se descargará durante 10 segundos.
- Auto-test: Los usuarios pueden ajustar el tiempo de descarga del test.
- □ Test profundo: Este test permitirá la descarga de la batería hasta llegar al nivel de batería baja.
- Paso 3 Hacer clic en "Añadir" para añadir la tarea. Si la tarea se ha añadido correctamente, se mostrará en el display de la tabla de tareas en la parte izquierda. Seleccionar la tarea en particular y hacer clic en el botón "Borrar" para borrarla de las tareas.

# **4.4 Vista**

# **4.4.1 Estado**

#### **4.4.1.1 Flujo de la energía**

En la ventana de flujo de energía, se muestra el diagrama de bloques de funcionamiento del SAI. El flujo verde/negro significa OK y en funcionamiento. La barra gris significa que el dispositivo está presente pero no se está utilizando en este momento. Hay cuatro bloques de información: entrada, salida, SAI y batería.

- Información de la entrada incluve tensión y frecuencia de entrada
- Información de la salida incluye tensión de salida, frecuencia de salida, nivel de carga y corriente de salida.
- Información del SAI incluye modo de trabajo del SAI, temperatura del SAI.
- Información de la batería incluye la tensión y capacidad de la batería.

Seleccionar Vista >> Estado >> Flujo energía o hacer clic en el icono de acceso directo. Ver la figura 30.

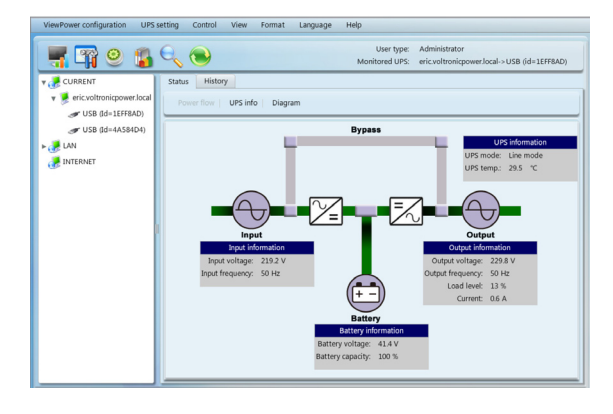

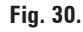

#### <span id="page-27-0"></span>**4.4.1.2 Información del SAI**

Seleccionar Vista >> Estado >> SAI Info. Ver la figura 31.

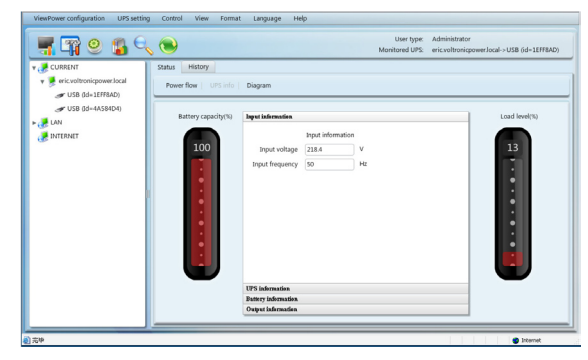

**Fig. 31.**

En la ventana de la información del SAI, se mostrará de una forma detallada la información del SAI en tiempo real.

#### **4.4.1.3 Diagrama**

En la ventana diagrama, se muestra en tiempo real los datos del SAI monitorizado incluyendo tensión, frecuencia, carga, batería, información de la temperatura.

**Paso 1** Seleccionar Vista >> Estado >> Diagrama. Ver la figura 32.

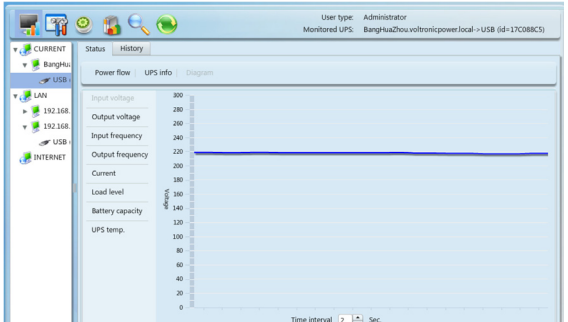

**Fig. 32.**

- **Paso 2** Seleccionar los parámetros a monitorizar en la parte izquierda del diagrama.
	- **I Monitorización de la tensión de entrada, muestra** cualquier cambio en la tensión de entrada.
	- **I Monitorización de la tensión de salida, muestra** cualquier cambio en la tensión de salida.
	- **I** Monitorización de la frecuencia de entrada, muestra cualquier cambio en la frecuencia de entrada.
	- **I Monitorización de la frecuencia de salida, muestra** cualquier cambio en la frecuencia de salida.
	- **I** Monitorización del nivel de carga, muestra cualquier cambio en el nivel de carga conectado.
	- **I** Monitorización de la capacidad de la batería, muestra cualquier cambio en la capacidad de la batería.
	- **I** Monitorización de la temperatura del SAI, muestra cualquier cambio en la temperatura del SAI monitorizado.

Paso 3 Intervalo de tiempo de refresco. Se visualiza los cambios en los datos reales cada cierto intervalo de tiempo. Para cambiar el intervalo de tiempo en el eje de la X del diagrama, hacer clic en la flecha hacia abajo y luego hacer clic en el icono de "Refresco" para tener el diagrama actualizado según el nuevo intervalo de tiempo. Ver la figura 32.

#### **4.4.2 Histórico**

#### **4.4.2.1 Registro de eventos**

En la ventana de registro de eventos, se muestran todos los eventos del histórico. Los usuarios pueden analizar el historial de los datos y mejorar la calidad de la energía eléctrica según dicho histórico.

• **Paso 1** Seleccionar Vista >> Histórico >> Registro eventos. Ver la figura 33.

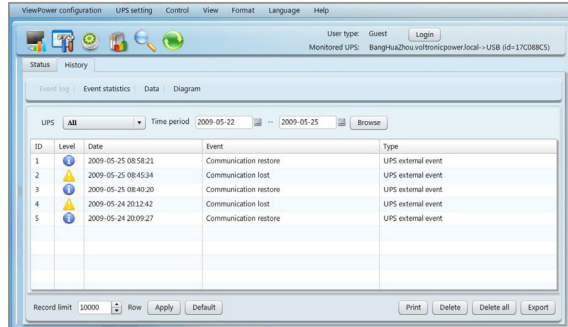

#### **Fig. 33.**

- **Paso 2** Seleccionar el SAI de la lista de puertos com. Los usuarios pueden recuperar datos obsoletos guardados en el software aunque el SAI no se encuentre conectado al sistema local en ese momento.
- **Paso 3** Seleccionar el periodo de tiempo haciendo clic en el icono de calendario. Finalmente hacer clic en el botón "Navegador" para obtener todos los eventos del histórico durante el periodo de tiempo seleccionado.
- **Paso 4** Teclas de funciones Imprimir / Borrar / Exportar
	- $\Box$  **"Imprimir**": Hacer clic en el botón "Imprimir" para imprimir el registro de eventos actual.
	- "**Borrar / Borrar todo**": Para borrar un evento en particular, simplemente seleccionar el evento y hacer clic en el botón "Borrar". O hacer clic en el botón "Borrar todo" para borrar todo el histórico de eventos de la lista.
	- **T** "**Exportar**": Hacer clic en el botón "Exportar" para guardar la lista en un ordenador local en formato .CSV.

#### **4.4.2.2 Estadísticas de eventos**

Se desplegará una lista y se mostrarán todos los eventos estadísticos para los SAIs con el Viewpower instalado entre los periodos de tiempo A y B, y el porcentaje de cambio  $[=100*(B/A-1)\%]$ .

**NOTA**: Los tipos de evento incluyen los eventos internos del SAI, de bypass, de baterías, de software, de carga, de entrada, de sistemas paralelos y de comunicaciones.

• **Paso 1** Seleccionar Vista >> Histórico >> Estadística eventos. O Hacer clic en el icono de acceso directo. Ver la figura 34.

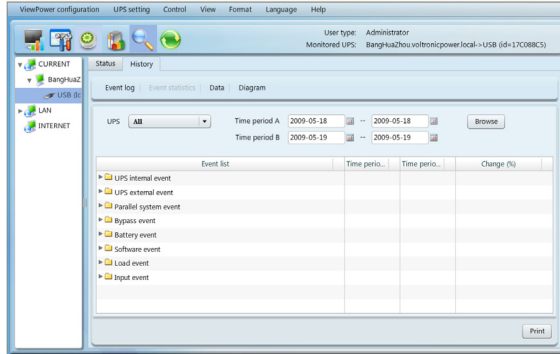

**Fig. 34.**

- **Paso 2** Seleccionar el SAI de la lista de puertos de comunicaciones. Los usuarios pueden recibir datos obsoletos en el software aunque el SAI no se encuentre conectado al sistema local en ese momento.
- **Paso 3** Seleccionar dos periodos haciendo clic en el icono de "calendario". Luego hacer clic en el botón de "Navegador". Los resultados estadísticos se listarán como en la tabla siguiente según los tipos de eventos. Ver la figura 35.

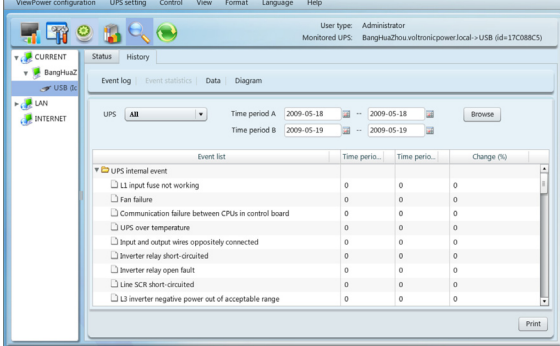

**Fig. 35.**

**Paso 4** Hacer clic en el botón "Imprimir" para imprimir la estadística de eventos.

#### **4.4.2.3. Datos**

En la ventana de Datos, se muestran los datos de potencia del SAI en forma de gráfica para el periodo seleccionado. El software Viewpower también permite las funciones de imprimir, guardar como y borrar.

• **Paso 1** Seleccionar Vista >> Histórico >> Datos. Ver la figura 36.

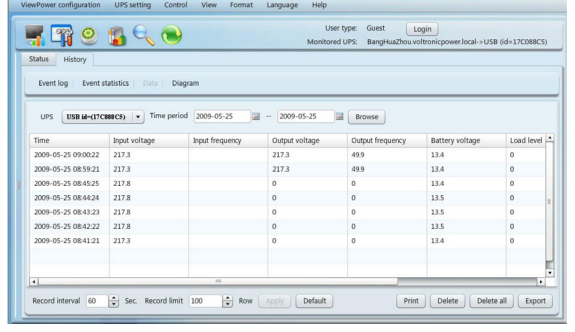

an e d

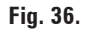

- **Paso 2** Seleccionar el SAI de la lista de puertos de comunicación. Los usuarios pueden recibir datos obsoletos en el software aunque el SAI no se encuentre conectado al sistema local en ese momento.
- **Paso 3** Seleccionar el tiempo de inicio y finalización haciendo clic en el icono calendario. Seguidamente hacer clic en botón "Navegador " para obtener la tabla de datos.
	- $\Box$  "Imprimir": Imprimir la lista de tabla de datos.
	- "Borrar": Seleccionar los datos específicos y hacer clic en el botón "Borrar" para borrar el registro.
	- "Borrar todo": Hacer clic en botón "Borrar todo" para borrar todos los registros de la tabla listada.
	- "Exportar": Hacer clic en el botón "Exportar" para guardar la tabla listada en el ordenador local en formato .CSV.

#### **4.4.2.4 Esquema**

En la ventana de esquema, se muestran los datos del SAI durante el periodo de tiempo seleccionado. Los datos del SAI incluyen: tensión de entrada, tensión de salida, frecuencia de entrada, frecuencia de salida, nivel de carga, capacidad de batería y temperatura del SAI.

**Paso 1** Seleccionar Vista >> Histórico >> Diagrama. Ver la figura 37.

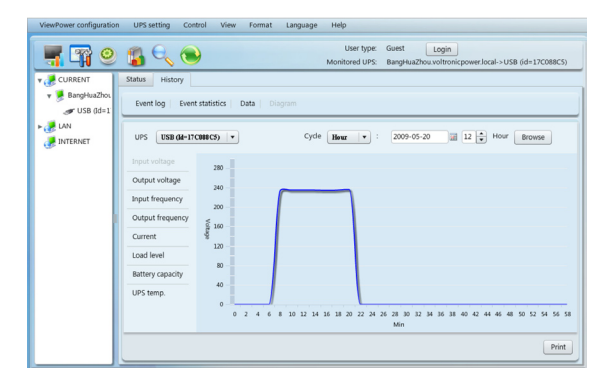

**Fig. 37.**

Paso 2 Seleccionar el SAI de la lista de puertos de comunicación. Los usuarios pueden recibir datos obsoletos en el software aunque el SAI no se encuentre conectado al sistema local en ese momento.

- • **Paso 3** Seleccionar el ciclo y periodo de tiempo. Luego hacer clic en el botón "Navegador" para obtener el esquema.
- • **Paso 4** Seleccionar los parámetros a monitorizar en la parte izquierda del esquema.

### **4.5 Formato.**

<span id="page-29-0"></span>i mi

**Pantalla completa**: Hacer clic en "Pantalla completa" para ver el software en pantalla completa. Presionar la tecla "ESC" para volver al formato de pantalla normal.

Los usuarios pueden escoger diferentes formatos para las unidades de temperatura y fechas.

**Unidades de temperatura**: Hay dos unidades de temperatura posibles: Centígrados y Fahrenheit. El ajuste por defecto es centígrado.

**Formato de fecha**: Hay cuatro formatos de fecha: YYYY-MM-DD, YYY/MM/DD, MM-DD-YYYY, MM/DD/YYYY. El ajuste por defecto es YYYY-MM-DD.

# **4.6. Idioma**

Actualmente, el Viewpower permite escoger entre once idiomas:

- • Chino
- • Inglés
- **Alemán**
- **Italiano**
- • Polaco
- Portugués
- **Español**
- • Ucraniano
- • Francés
- Turco

Al instalar por primera vez el software, este buscará automáticamente el idioma a visualizar según el idioma del sistema operativo.

# **4.7 Ayuda.**

- • **Sobre**: Hacer clic en el menú "Ayuda" y seleccionar el ítem "Sobre". Se muestra la información de "copyright" del Viewpower.
- Ayuda: Hacer clic en el menú "Ayuda" y seleccionar el ítem "Ayuda en online". Se abrirá el manual de ayuda. Antes trabajar con el software Viewpower, por favor lea el manual detenidamente.

### **Apéndice A: Glosario**

- **PC local (sistema)**: El PC local (Sistema) está físicamente conectado al SAI mediante el puerto de comunicaciones.
- • **PCs remotos (sistemas)**: Los PCs remotos (Sistemas) están físicamente alimentados por el SAI sin ningún tipo de conexión al puerto de comunicación.

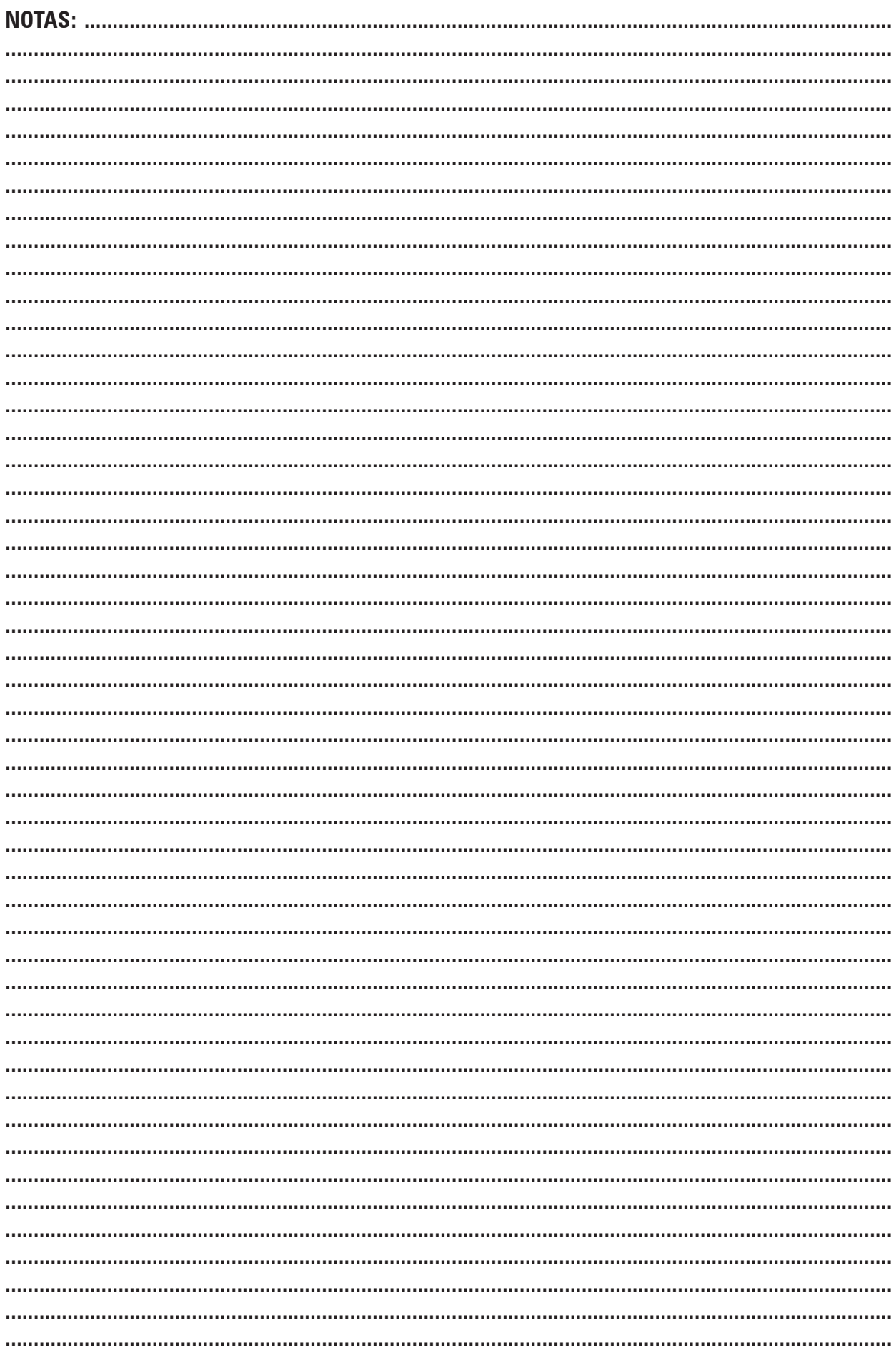

 $\overline{\phantom{a}}$ 

# **Salicru**

**Avda. de la Serra, 100 08460 Palautordera BARCELONA Tel. +34 93 848 24 00 902 48 24 00 Fax. +34 94 848 11 51 comercial@salicru.com Tel. (S.S.T.) 902 48 24 01 Fax. (S.S.T.) +34 848 22 05 sst@salicru.com SALICRU.COM**

#### **DELEGACIONES Y SERVICIOS y SOPORTE TÉCNICO (S.S.T.)**

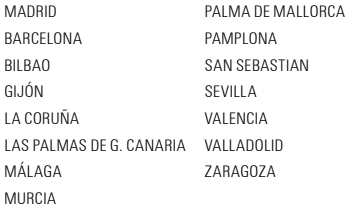

#### **SOCIEDADES FILIALES**

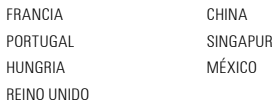

#### **RESTO del MUNDO**

 $\overline{1}$ 

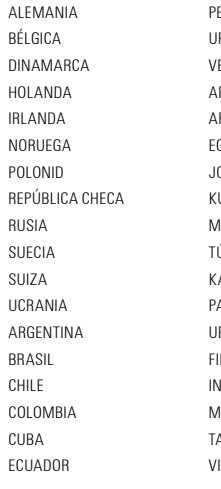

PERU RUGUAY VENEZUELA ARABIA SAUDÍ ARGELIA EGIPTO **ORDANIA** KUWAIT MARRUECOS TÚNEZ KAZAJSTÁN PAKISTÁN UEA FILIPINAS INDONESIA MALASIA TAILANDIA **IETNAM** 

#### **Gama de productos**

Sistemas de Alimentación Ininterrumpida SAI/UPS Estabilizadores - Reductores de Flujo Luminoso Fuentes de Alimentación Onduladores Estáticos Inversores fotovoltaicos Microturbinas Estabilizadores de Tensión

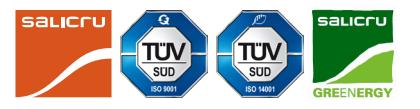

<u> Tanzania (</u> n a T

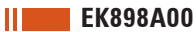